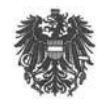

LANDESSCHULRAT FÜR VORARLBERG

# Sokrates Kurs 2 APS Vorarlberg

Merkmale und Ereignisse Klassen- und Schulwechsel Fachwahl Schülerlaufbahn Beurteilung Zeugnisse

## **Inhalt**

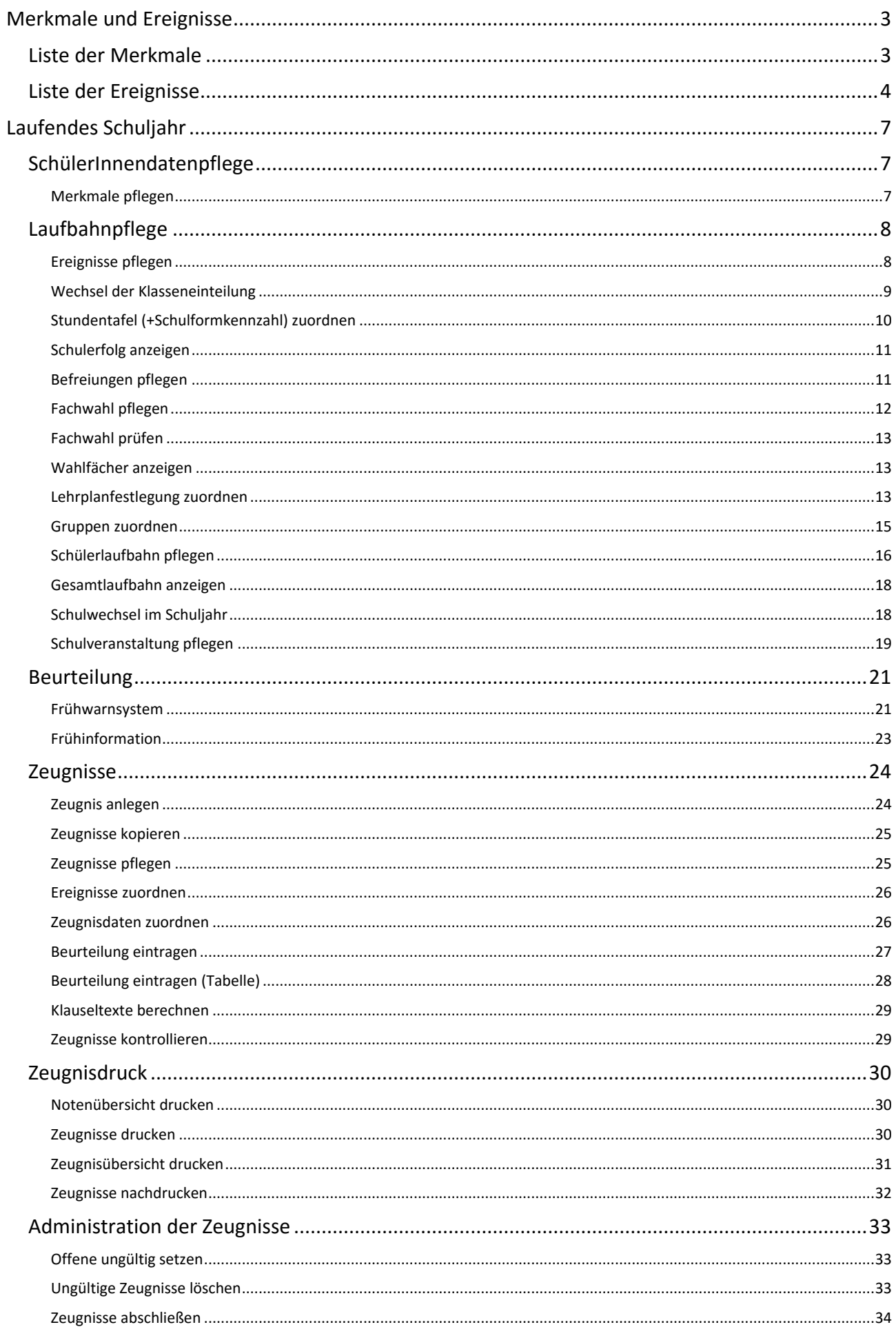

## <span id="page-2-0"></span>**Merkmale und Ereignisse**

Merkmale und Ereignisse werden den Schülern individuell oder in Gruppen zugeordnet. Der wichtigste Unterschied zwischen Merkmalen und Ereignissen besteht darin, dass nur bei Ereignissen ein Dokument hochgeladen werden kann (das entspricht einer Ablage im Schülerakt). Beide werden unter Laufendes Schuljahr bearbeitet, die Merkmale bei der Schülerdatenpflege, die Ereignisse bei der Laufbahnpflege.

## <span id="page-2-1"></span>**Liste der Merkmale**

- \* Müssen auf Grund der Gesetzeslage erhoben werden
- \*\* Für das Zeugnis relevant
- <sup>+</sup>Notwendig für die Bildok-Meldung

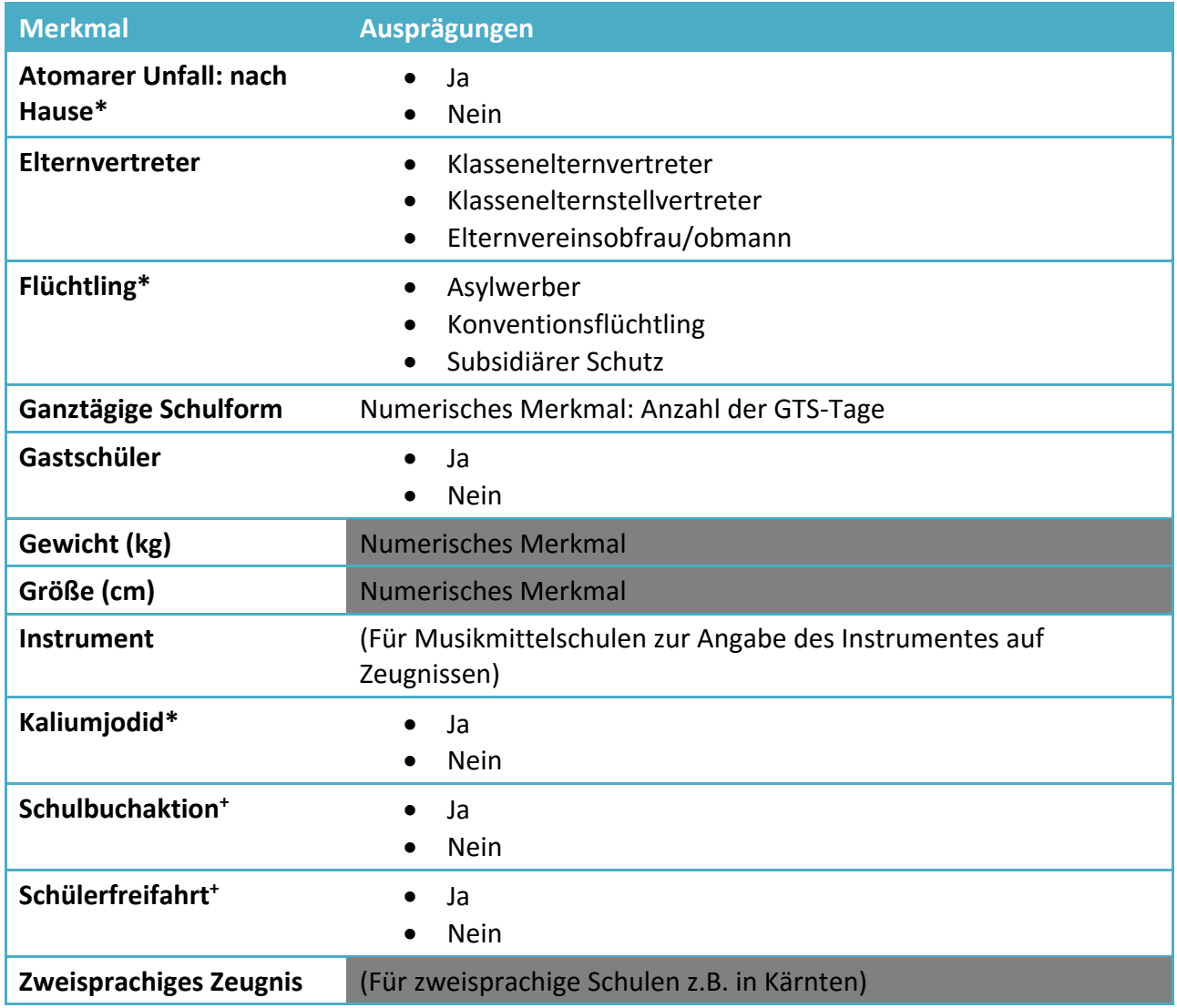

# <span id="page-3-0"></span>**Liste der Ereignisse**

- \* Müssen auf Grund der Gesetzeslage erhoben werden
- \*\* Für das Zeugnis relevant
- <sup>+</sup>Notwendig für die Bildok-Meldung

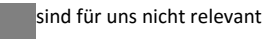

werden von der Schulbehörde eingetragen

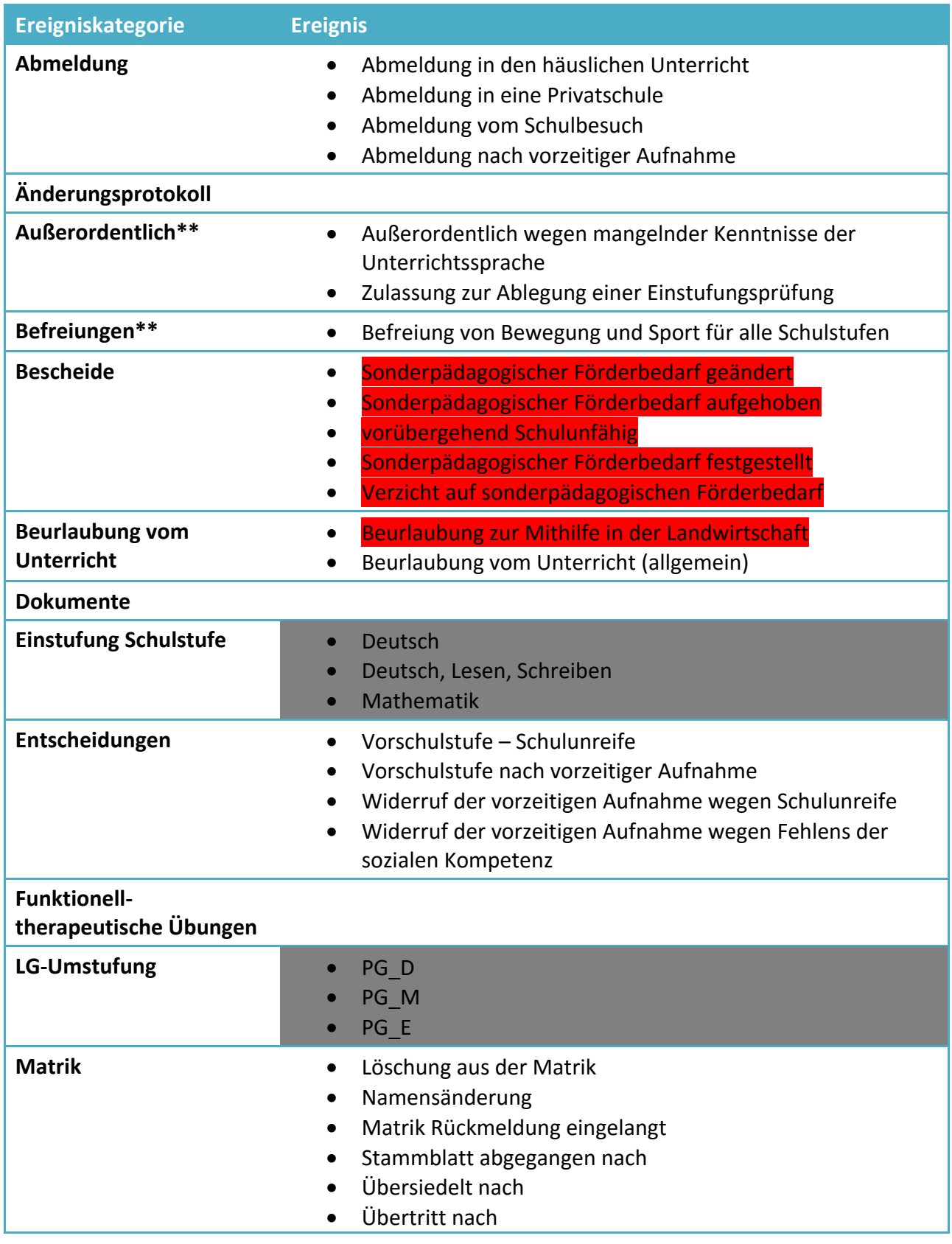

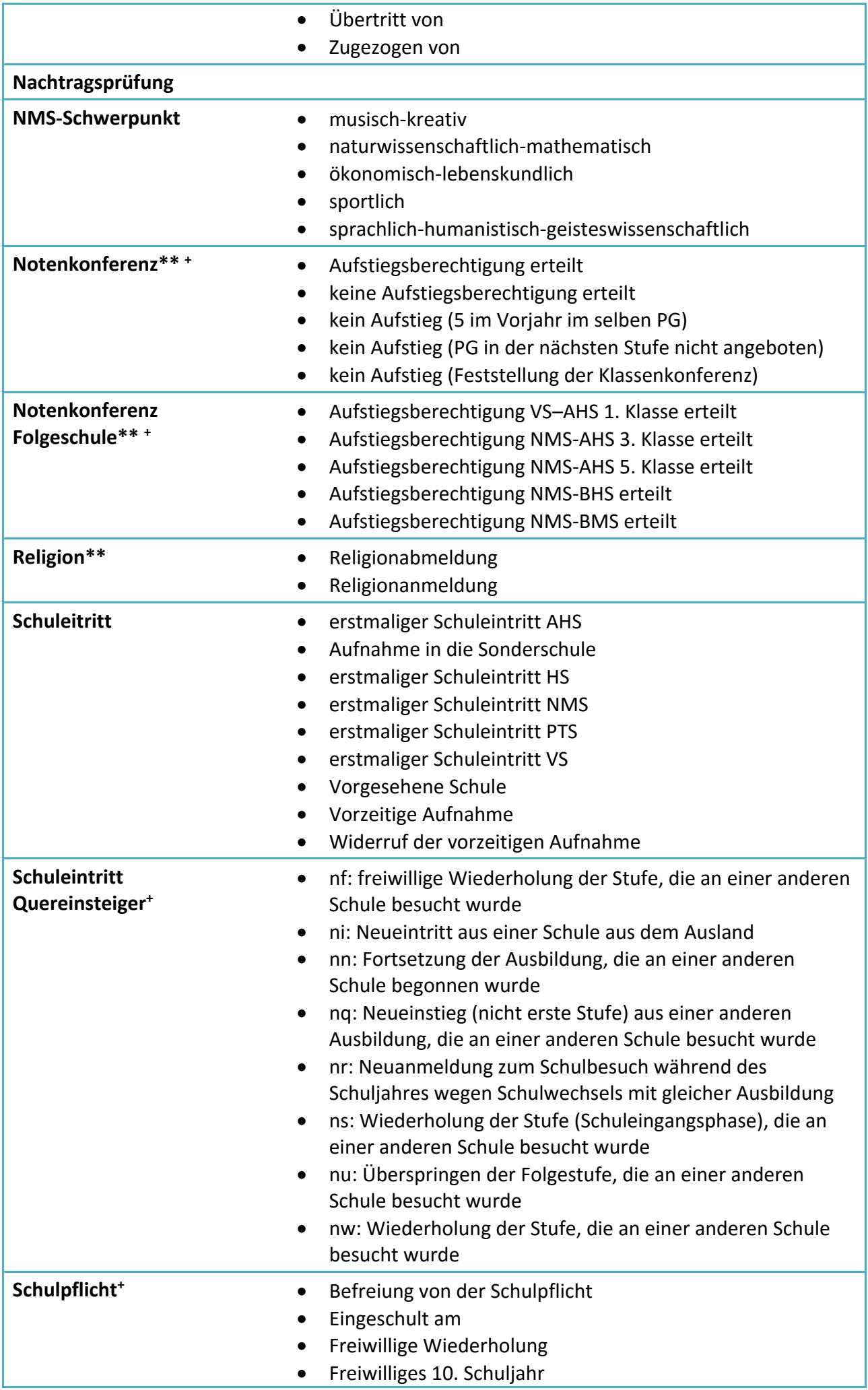

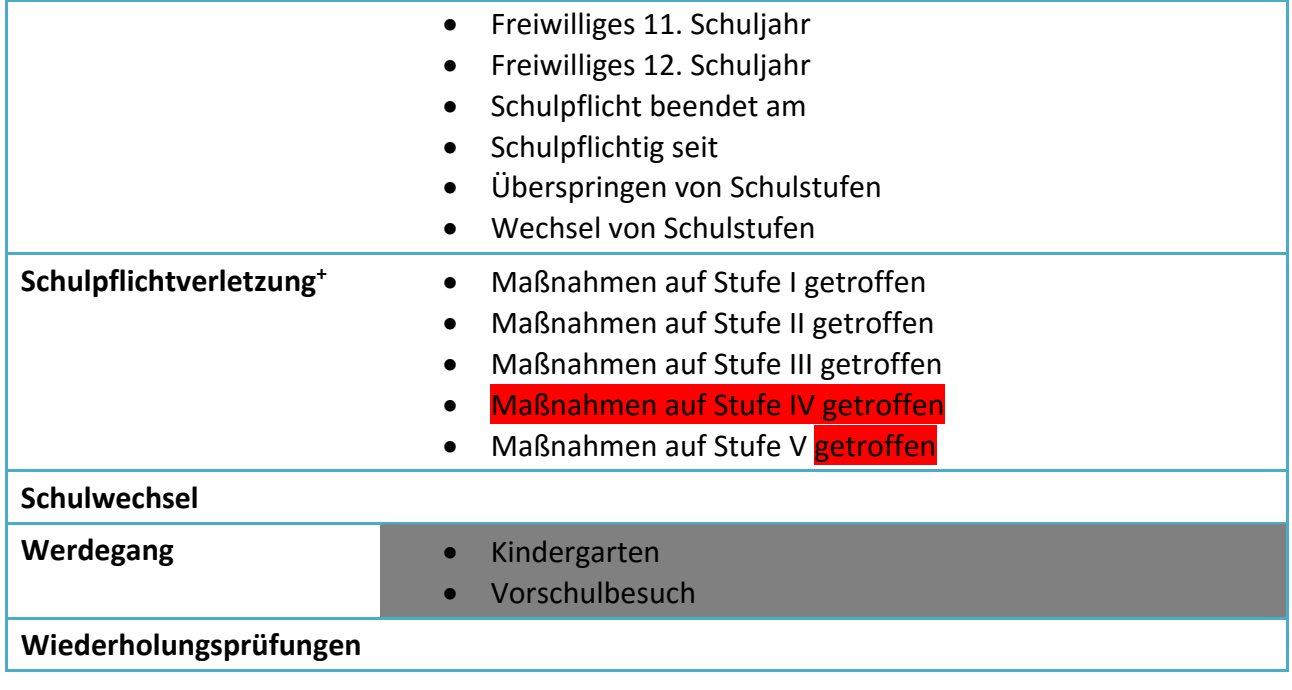

<span id="page-6-0"></span>Hier werden alle wichtigen Daten zur Schülerlaufbahn gepflegt.

## <span id="page-6-1"></span>**SchülerInnendatenpflege**

#### <span id="page-6-2"></span>**Merkmale pflegen**

Merkmale werden unter

*LAUFENDES SCHULJAHR > SCHÜLERINNENDATENPFLEGE > MERKMALE ZUORDNEN* 

#### gepflegt.

Hier kann einzelnen oder mehreren Schülern ein Merkmal zugeordnet werden.

Bei Merkmalen, die sich auf eine bestimmte Zeit beziehen, bitte ein Anfangs- und Enddatum eingeben. Dies ist besonders bei bildok- und zeugnisrelevanten Einträgen wichtig.

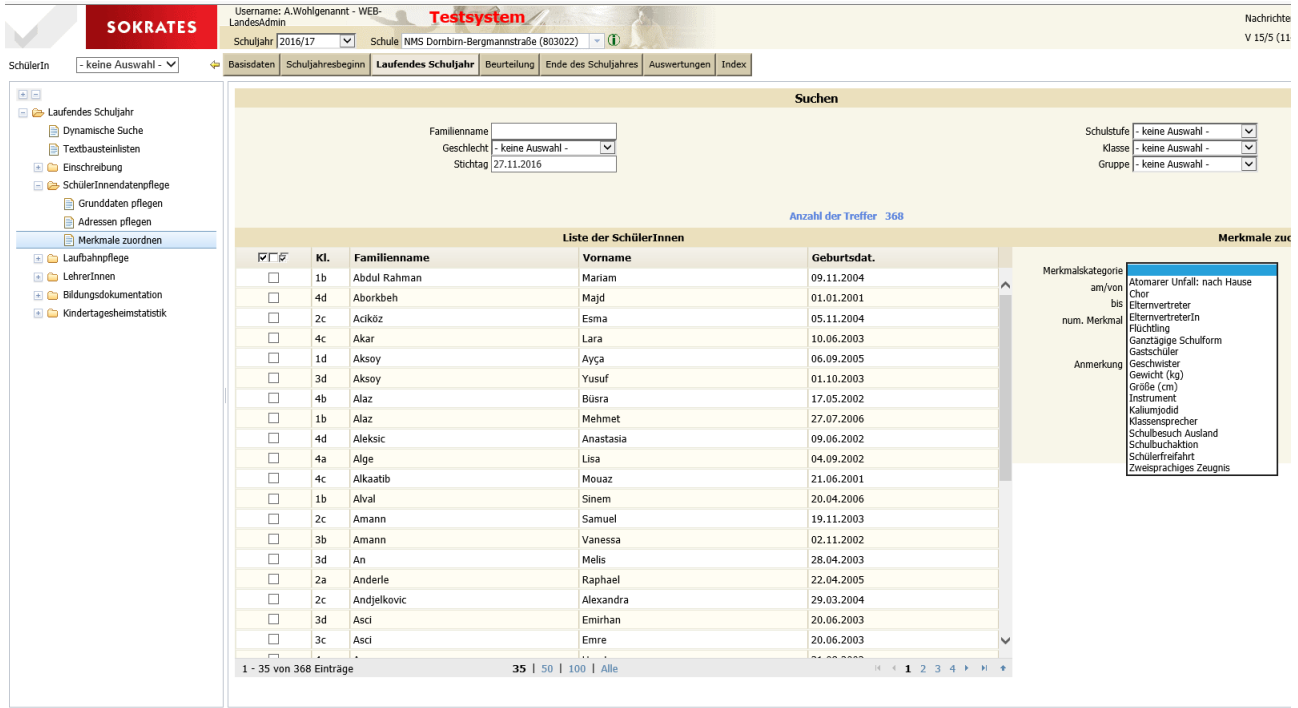

Beim Merkmal Ganztägige Schulform wird im numerischen Merkmal die Anzahl der Tage pro Schulwoche, an denen der Schüler an Betreuungsstunden teilnimmt, angegeben.

## <span id="page-7-0"></span>**Laufbahnpflege**

## <span id="page-7-1"></span>**Ereignisse pflegen**

#### *LAUFENDES SCHULJAHR > LAUFBAHNPFLEGE > EREIGNISSE ZUORDNEN*

Den Ereignissen soll das **am/von** Datum zugeordnet werden. Wenn im bis Datum kein Wert eingetragen ist, dann gilt das Ereignis auf Dauer.

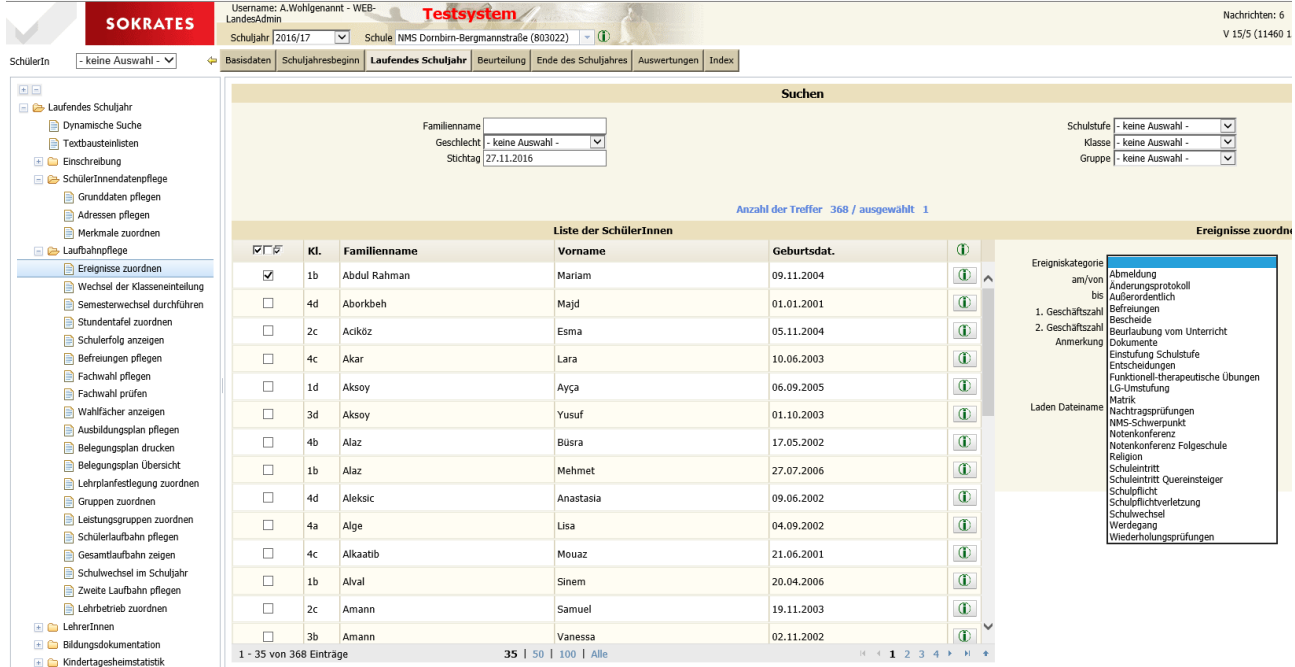

#### **Dokumente hoch- und herunterladen**

Die Ereigniskategorie Dokumente ist für allgemein wichtige Dokumente, die zum Schülerakt gehören, wie gerichtliche Entscheidungen zu Erziehung und Pflege bei Scheidungen, Dokumente bei Namensänderungen, besondere Atteste… vorgesehen. Der Ereignistext ist frei wählbar.

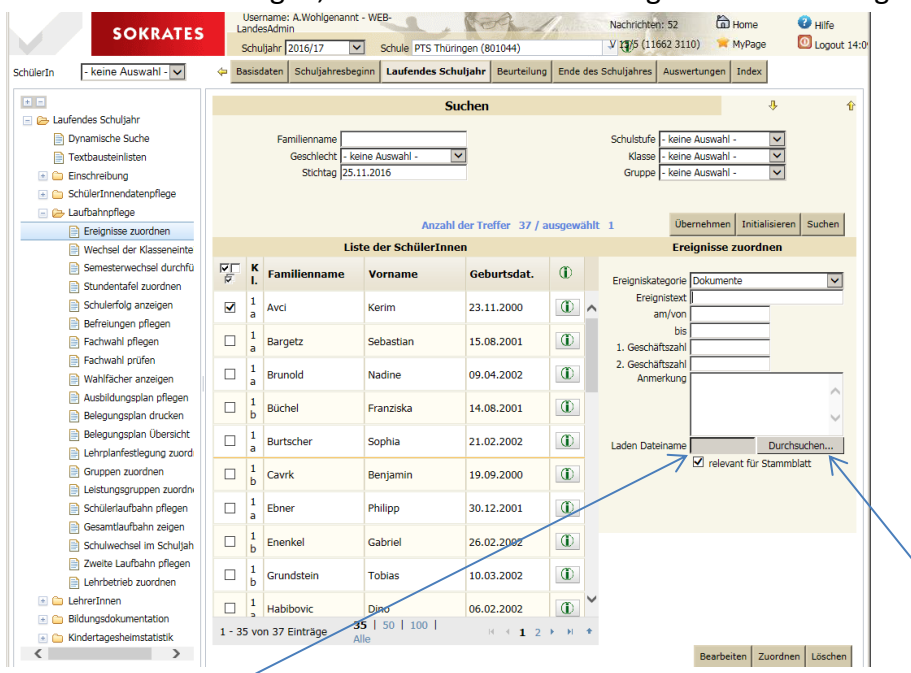

Hier kann zum Ereignis ein Dokument hochgeladen werden. Dazu bei Durchsuchen das Dokument auf dem Computer lokalisieren. Danach wird mit dem Zuordnen die Datei hochgeladen. Die Datei ist damit im Schülerakt gespeichert.

#### Achtung:

Nachdem die Ereigniskategorie gewählt wurde, soll der Ereignistext kontrolliert werden. Stehen mehrere Ereignistexte zur Auswahl, dann wird automatisch der erste der Liste ausgewählt, das ist aber nicht immer die richtige Auswahl.

#### Merke:

Die Ereignisse zum sonderpädagogischen Förderbedarf werden von den Pflichtschulabteilungen eingepflegt.

#### <span id="page-8-0"></span>**Wechsel der Klasseneinteilung**

#### *LAUFENDES SCHULJAHR > LAUFBAHNPFLEGE > WECHSEL DER KLASSENEINTEILUNG*

Hier werden Schüler einer anderen Klasse der Schule zugeordnet. Dabei gibt es zwei Möglichkeiten: ab einem bestimmten Datum (Wechsel in Laufe des Schuljahres) oder ab Klassenbeginn (ist gleichbedeutend mit Beginn des Schuljahres). Dadurch ist es möglich, falsche oder provisorische Zuordnungen auch nach Beginn des Schuljahres zu korrigieren.

Die Vorgangsweise ist die gleiche wie immer, zuerst Schüler suchen und auswählen danach rechts die Klasse und das Datum wählen und dann Zuordnen nicht vergessen.

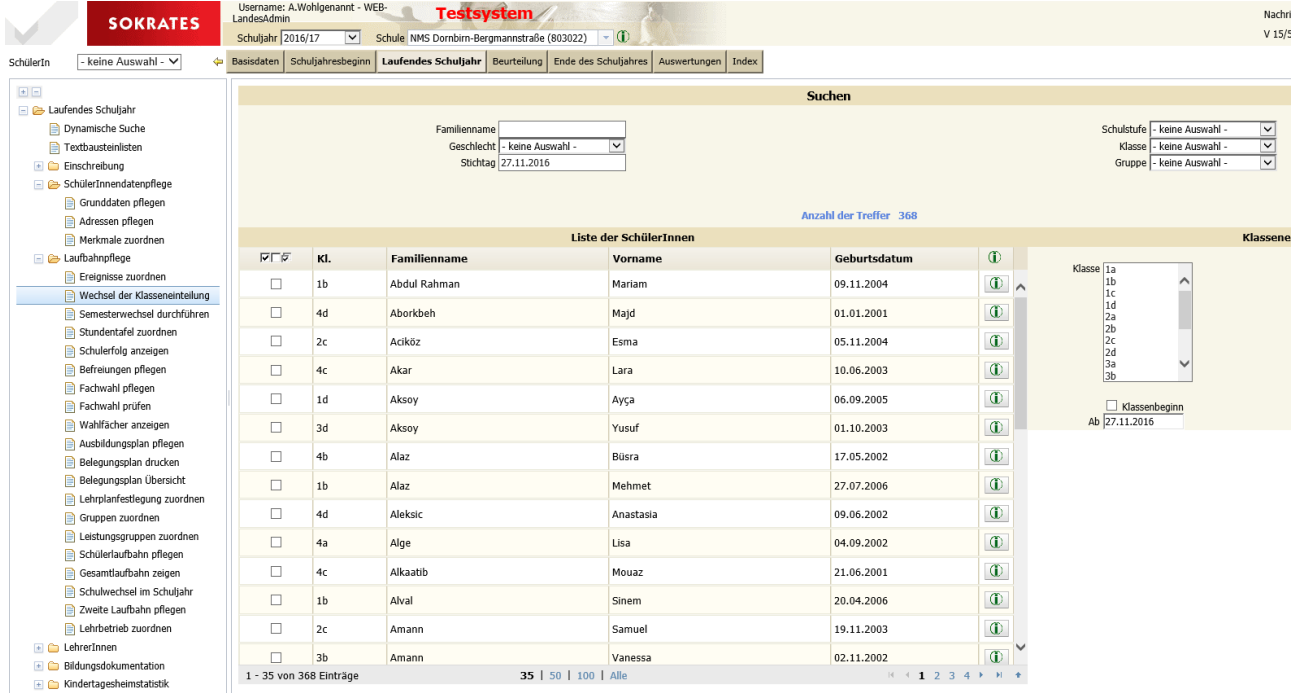

## <span id="page-9-0"></span>**Stundentafel (+Schulformkennzahl) zuordnen**

Üblicherweise haben Schüler jene Stundentafel, die in der Klassendefinition angegeben ist. Haben einzelne Schüler abweichende Stundentafeln, dann können diese hier zugeordnet werden. Auch werden hier ganzen Klassen oder Stufen geänderte Stundentafeln zugeordnet. Gleichzeitig werden hier auch die Schulformkennzahlen zugeordnet oder korrigiert.

#### *LAUFENDES SCHULJAHR > LAUFBAHNPFLEGE > STUNDENTAFEL ZUORDNEN*

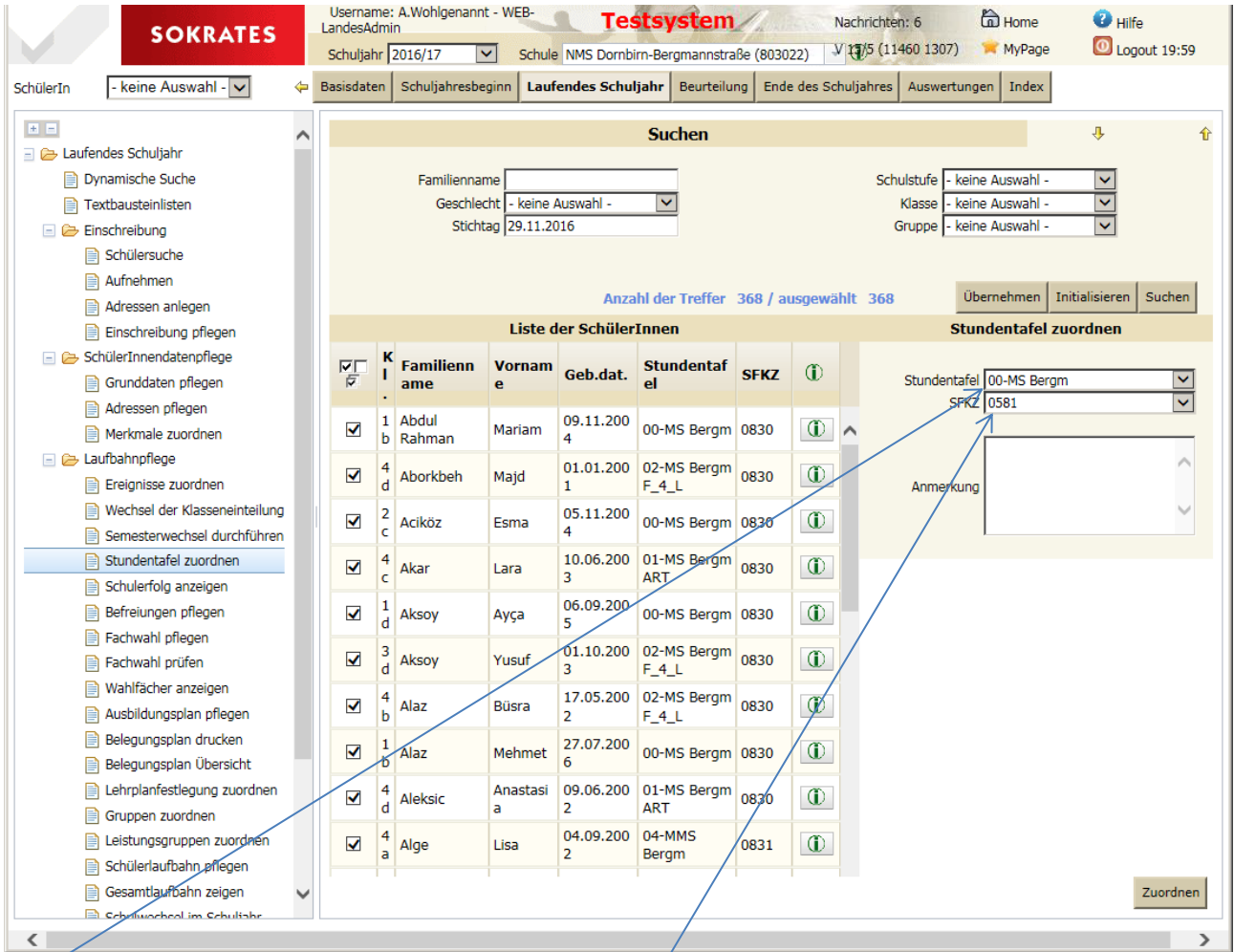

Hier wird die Stundentafel gewählt, hier die Schulformkennzahl (SFKZ).

#### Merke:

Innerhalb einer Klasse können Schüler unterschiedliche Stundentafeln besitzen (in 1. Klassen integrierte Vorschüler, Wahlpflichtbereiche in NMS und PTS).

Ebenso haben Schüler eine unterschiedliche SFKZ (Vorschüler, Schüler mit SPF oder eFB).

#### Achtung:

Ein Wechsel der SFKZ bedeutet in der Bildok einen Wechsel der Ausbildung und kann zu Fehlermeldungen führen. Daher die SFKZ genau wählen!

<span id="page-10-0"></span>Hier kann eine Übersicht aller Beurteilungen eines Schülers generiert werden.

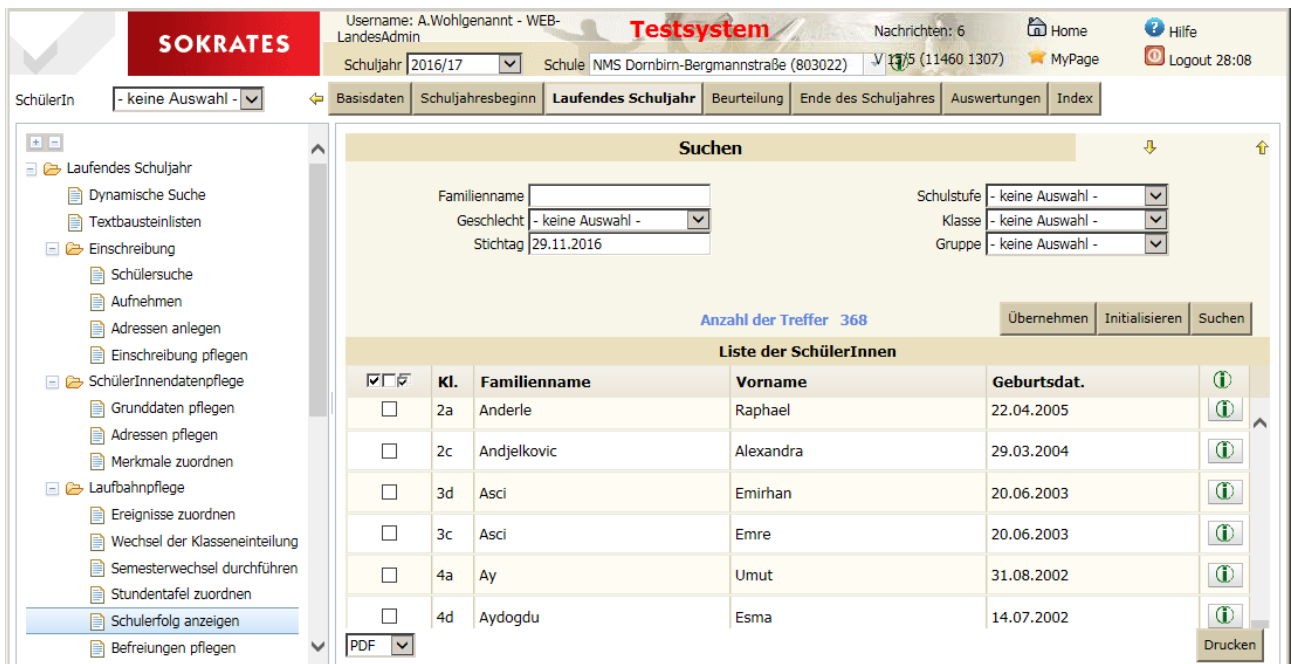

Wieder zuerst den Schüler auswählen und die Übersicht drucken.

#### Es entsteht folgende Zusammenstellung:

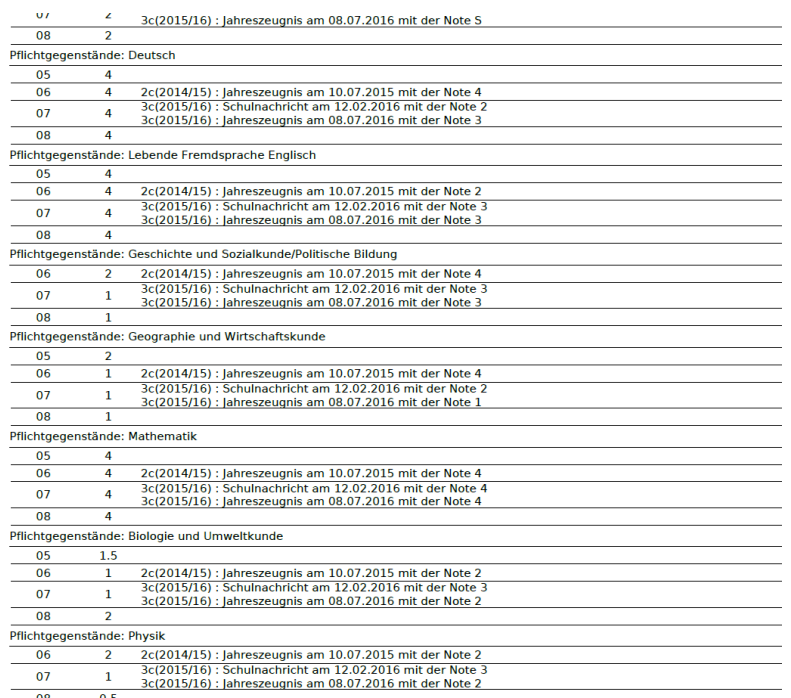

## <span id="page-10-1"></span>**Befreiungen pflegen**

Hat im Pflichtschulbereich derzeit keine Bedeutung.

-11- Unter *LAUFENDES SCHULJAHR > LAUFBAHNPFLEGE > BEFREIUNGEN PFLEGEN* können Gegenstände für bestimmte Schulstufen befreit werden. Dies können Sie entweder in der Stundentafel der entsprechenden Schülerinnen und Schüler, in einer anderen bestehenden Stundentafel oder in einer eigens angelegten Befreiungs-Stundentafel vornehmen (z. B. Befreiungen aufgrund Anrechnungen von bestimmten Ausbildungen).

### <span id="page-11-0"></span>**Fachwahl pflegen**

Hier werden einzelnen Schülern oder Schülergruppen verschiedene Fächer zugeordnet. Die Fachwahl definiert die Gegenstände auf dem Zeugnis.

*LAUFENDES SCHULJAHR > LAUFBAHNPFLEGE > FACHWAHL PFLEGEN*

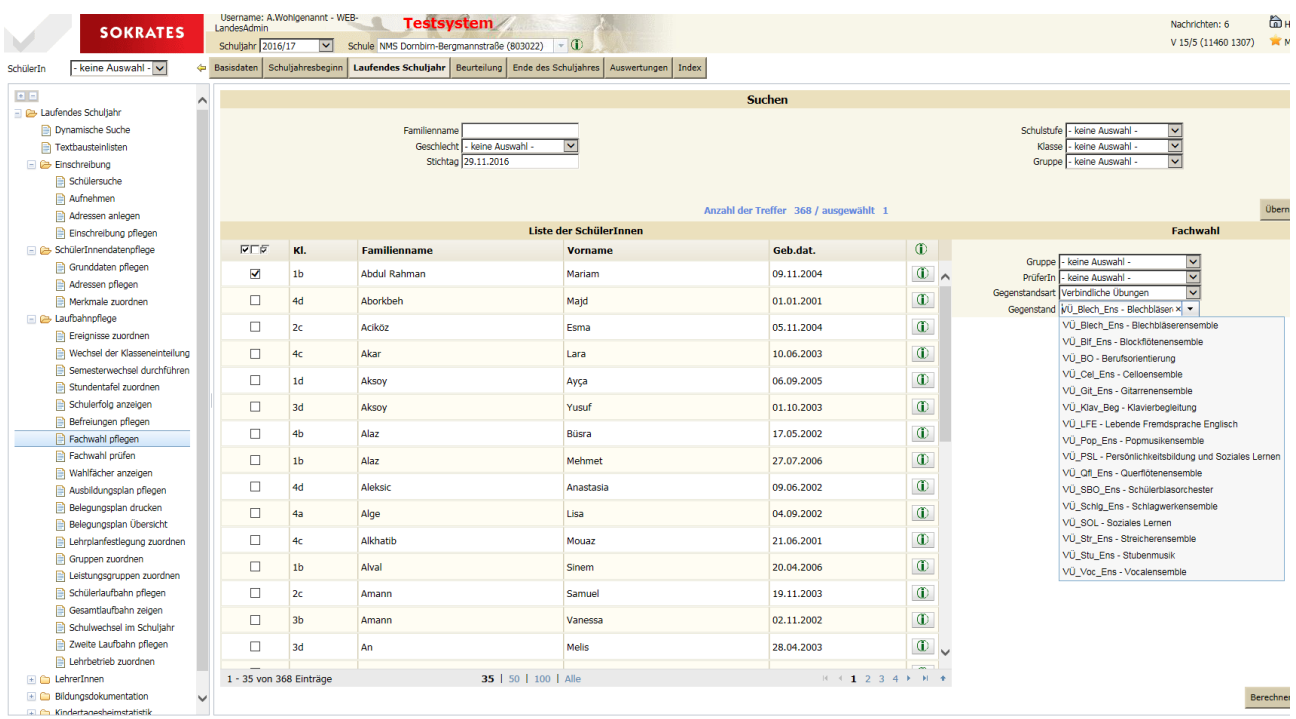

Gegenstandsart und Gegenstand werden hier ausgewählt. Bei Auswahl wird den Schülern der Gegenstand zugeordnet, bei Abwahl wird ein zugeordneter Gegenstand gelöscht. Berechnen weist Lehrer auf Grund der Lehrfächerverteilung zu (derzeit nicht relevant).

#### Merke:

Bei unbekannter Zuordnung kann durch Abwahl (oder Auswahl) eines Gegenstandes und der Auswahl aller Schüler der Gegenstand für dieses Schuljahr gelöscht (oder gewählt) werden.

Wenn Bearbeiten gewählt wird, kann die Fachwahl eines Schülers mit all seinen Fächern bearbeitet werden.

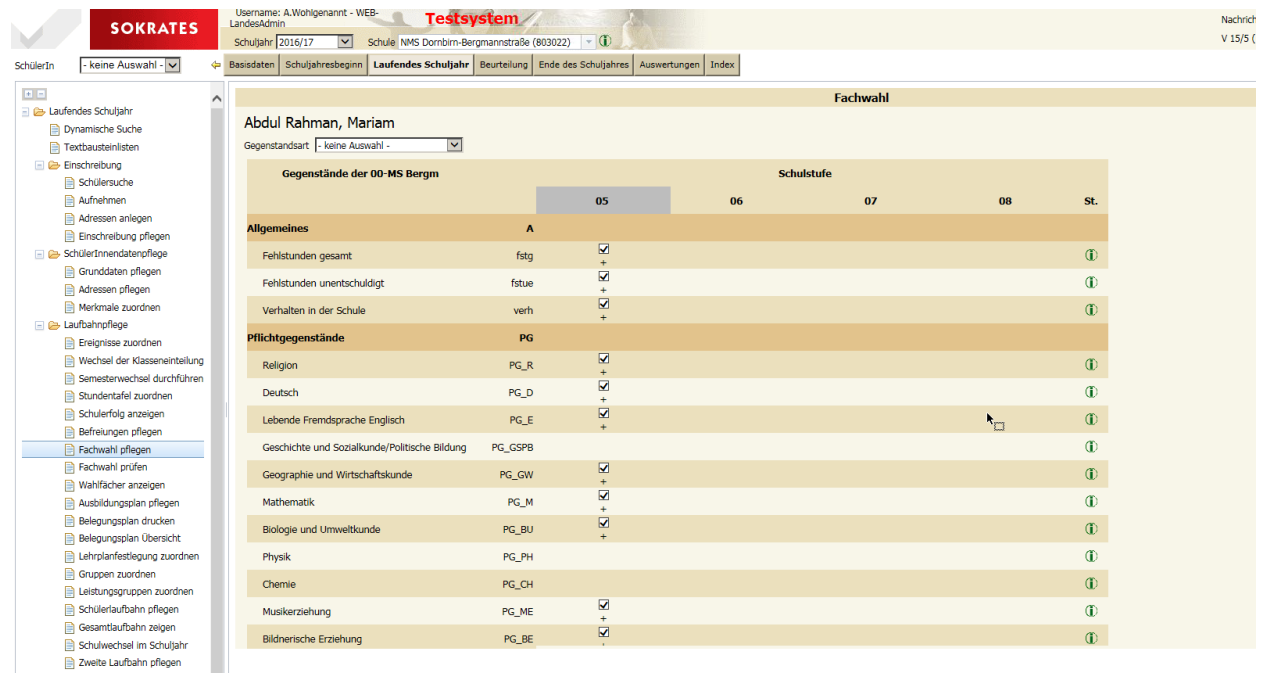

#### <span id="page-12-0"></span>**Fachwahl prüfen**

Für uns derzeit nicht relevant.

### <span id="page-12-1"></span>**Wahlfächer anzeigen**

Ist nur relevant, wenn Gegenstände als Fachbereiche definiert wurden. Unter *LAUFENDES SCHULJAHR > LAUFBAHNPFLEGE > WAHLFÄCHER ANZEIGEN* erstellt SOKRATES eine Aufstellung, in welcher Klasse die Schülerinnen und Schüler welches Wahlfach in welcher Schulstufe mit wie vielen Wochenstunden besuchten und gegebenenfalls benotet wurden, und summiert die gesamten Wochenstunden pro Gegenstandsart.

1. Wählen Sie Kriterien zur Auswahl der Schülerinnen und Schüler und die Schaltfläche SUCHEN.

2. Markieren Sie die gewünschten Schülerinnen und Schüler.

3. Wählen Sie links unten die AUSGABEFORM der Datei – ~.PDF oder ~.TXT. und rechts unten die Schaltfläche DRUCKEN.

## <span id="page-12-2"></span>**Lehrplanfestlegung zuordnen**

Hier wird Schülern, die nach unterschiedlichen Lehrplänen unterrichtet werden, den verschiedenen Fächern der richtige Lehrplan zugeordnet.

Das ist vor allem bei Schülern mit SPF der Fall, wenn sie in einzelnen Fächern nach dem Lehrplan der VS/NMS/PTS unterrichtet werden und in anderen Fächern nach dem Lehrplan der ASO. Die Eintragungen hier definieren die Angaben auf dem Zeugnis.

#### Achtung:

Grundlegende und vertiefte Allgemeinbildung an NMS sollen hier nicht! eingetragen werden, da die Festlegung mit der Eingabe der Noten erfolgen kann.

Zunächst einen oder mehrere Schüler auswählen und auf Bearbeiten gehen.

Auf der folgenden Seite wird einzelnen oder mehreren Fächern ein anderer Lehrplan zugeordnet. Gleichzeitig kann auch eine andere Schulstufe gewählt werden (bei Schülern mit SPF ist +- 1 Stufe erlaubt). Auf den dafür vorgesehenen Zeugnissen (Integrationsvorlagen) werden diese Informationen dann gedruckt.

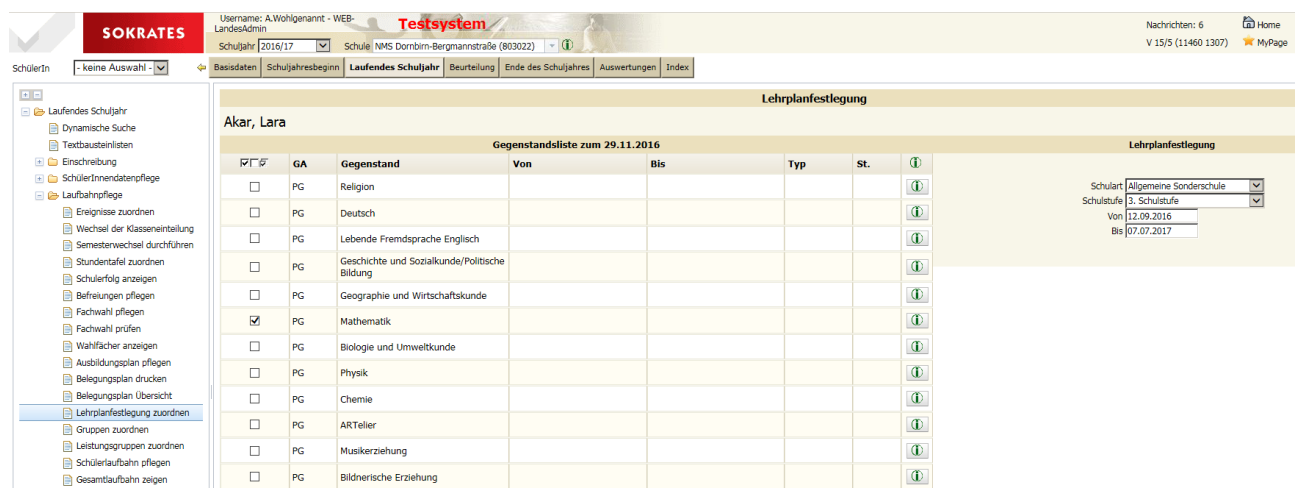

Fach, Schulart und gegebenenfalls Schulstufe auswählen und dann zuordnen.

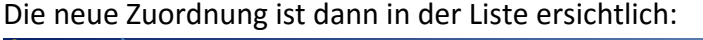

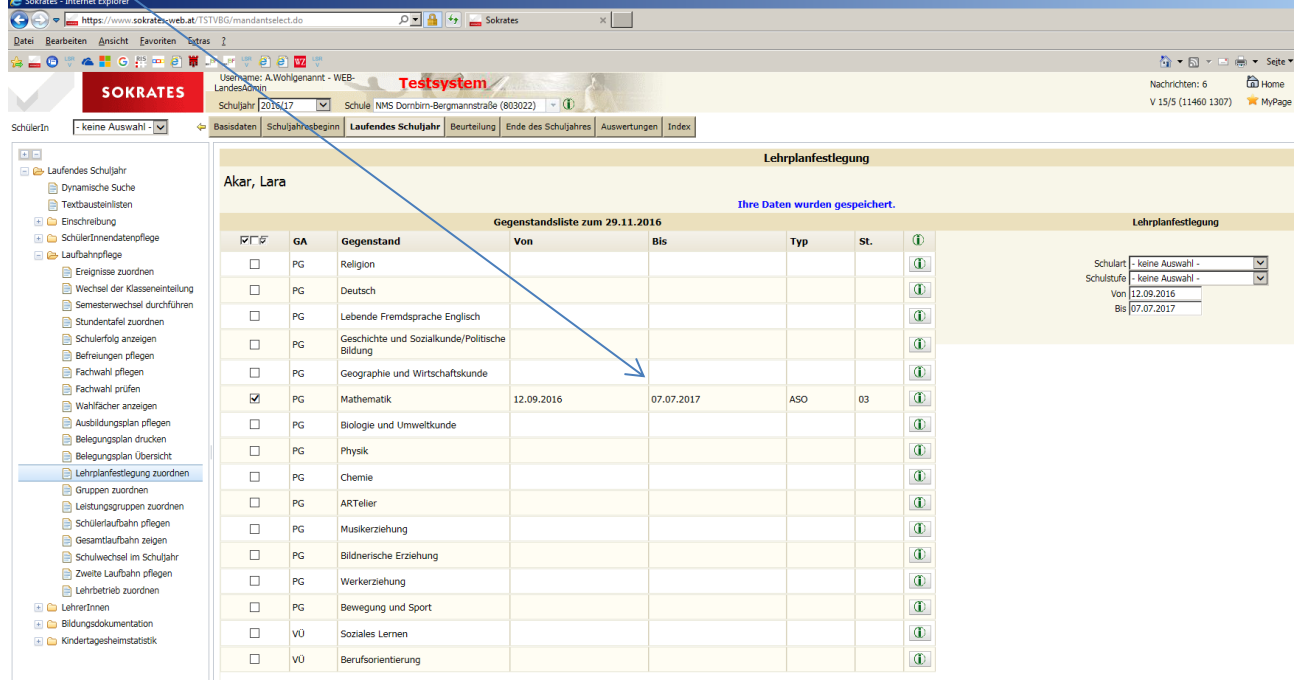

#### <span id="page-14-0"></span>Unter *SCHULJAHRESBEGINN > KLASSEN UND GRUPPEN > GRUPPEN PFLEGEN* wurden

eventuell auch eine Gruppenorganisation in Unterrichtsgruppen definiert. Mit *LAUFENDES SCHULJAHR > LAUFBAHNPFLEGE > GRUPPEN ZUORDNEN* können die Schülerinnen und Schüler diesen bereits definierten Gruppen zugeordnet werden. (Zur Einteilung

in Leistungsgruppen beachten Sie bitte die Aktion LEISTUNGSGRUPPEN ZUORDNEN.)

- 1. Wählen Sie Kriterien zur Auswahl der Schülerinnen und Schüler und die Schaltfläche **SUCHEN.**
- 2. Markieren Sie die gewünschten Schülerinnen und Schüler.

#### Massenaktion:

Im rechten Bereich steht Ihnen eine eigene Suche zur Verfügung, mit der Sie gegebenenfalls die gewünschte Gruppe aus der Liste der verfügbaren Gruppen suchen können.

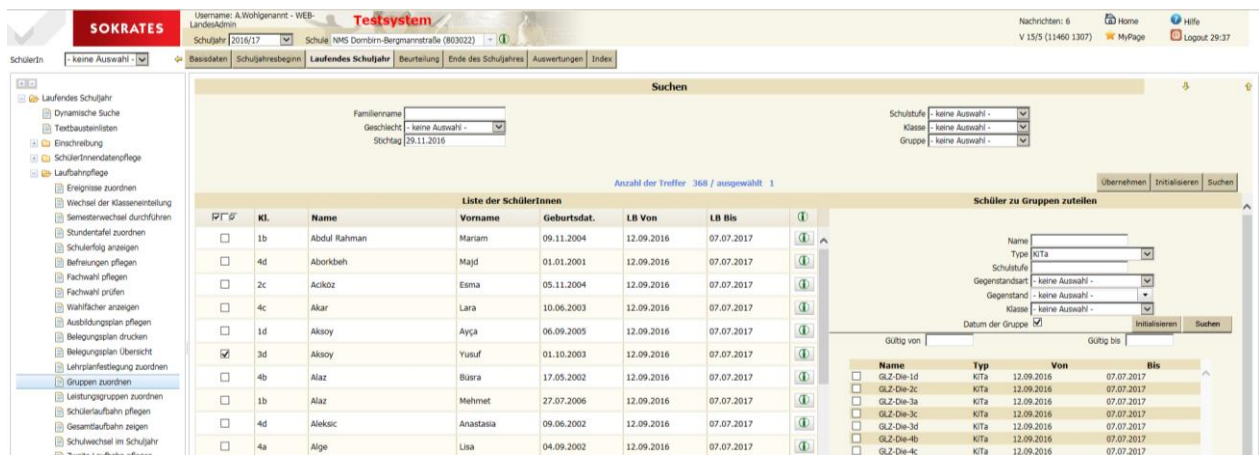

Dazu stehen Ihnen folgende Optionen zur Verfügung:

- Bei NAME können Sie den Namen oder einen Bestandteil davon eintragen.
- Bei TYPE wählen Sie gegebenenfalls: BILINGUAL, KURS oder SCHULFORM.
- Bei SCHULSTUFE können Sie gegebenenfalls die entsprechende eingeben.
- Bei GEGENSTANDSART, GEGENSTAND und KLASSE wählen Sie gegebenenfalls aus der Liste aus.
- Wählen Sie SUCHEN. Sollte die gewünschte Gruppe nicht erscheinen, kontrollieren Sie Ihre Suchkriterien sowie die Gruppendetails unter SCHULJAHRESBEGINN > KLASSEN UND GRUPPEN > GRUPPEN PFLEGEN (siehe dazu 03 - 02 Klassen und Gruppen).
- Mit INITIALISIEREN werden Ihre Eintragungen oder Auswahlen wieder zurückgesetzt. Mit DATUM DER GRUPPE werden die Schülerinnen und Schüler für den gesamten Gruppengültigkeitsraum zugewiesen.
- Alternativ können Sie bei GÜLTIG VON und GÜLTIG BIS die Dauer der Gruppenzugehörigkeit festlegen.
- Wählen Sie die gewünschten Gruppen und gehen Sie auf ZUORDNEN.
- Mit LÖSCHEN können Sie die gewählten Schülerinnen und Schüler aus den gewählten Gruppen wieder herausnehmen.

Detailansicht

 Mit BEARBEITEN gelangen Sie in die Detailansicht der gewählten Schülerinnen und Schüler und bekommen jene Gruppen aufgelistet, denen der angezeigte Schüler bzw. die angezeigte Schülerin zugehörig ist.

- Um eine Gruppenzugehörigkeit zu ändern, klicken Sie auf die entsprechende Gruppe diese wird dabei blau hinterlegt – und nehmen gegebenenfalls die Änderung vor.
- Mit SPEICHERN können Sie die Änderungen bestätigen, und mit LÖSCHEN können Sie die Gruppenzugehörigkeit lösen.
- Um Schülerinnen und Schüler einer neuen Gruppe zuweisen zu können, wählen Sie NEU, wählen bzw. geben die entsprechenden Attribute ein und bestätigen mit SPEICHERN
- 3. Mit ZURÜCK gelangen Sie wieder zur vorherigen Ansicht.

## <span id="page-15-0"></span>**Schülerlaufbahn pflegen**

In der Aktion LAUFENDES SCHULJAHR > LAUFBAHNPFLEGE > SCHÜLERLAUFBAHN PFLEGEN können die Gültigkeitsbereiche von Laufbahnen des aktuellen Schuljahres angepasst, eine andere Stundentafel bzw. Schulformkennzahl zugewiesen, die Schulstufe und das Besuchsjahr von Schülerinnen und Schülern angepasst werden. Weiters können Sie eine weitere Laufbahn anlegen, wenn zum Beispiel eine Umstufung der Schulstufe während des Schuljahres stattgefunden hat.

1. Führen Sie eine Suche mit Ihren gewünschten Kriterien aus.

 Mit der Massenaktion können Schülerinnen und Schülern abweichende Stundentafeln und Schulformkennzahlen zugewiesen werden. Dazu wählen Sie die gewünschten Schülerinnen und Schüler, bei STUNDENTAFEL die gewünschte Stundentafel bzw. bei SFKZ die gewünschte Schulformkennzahl. Mit ZUORDNEN wird dies gespeichert. Beachten Sie dabei, dass sich mit der Zuordnung einer anderen Stundentafel die Fachwahl ändert und gegebenenfalls die Benotung von offenen Zeugnissen gelöscht wird.

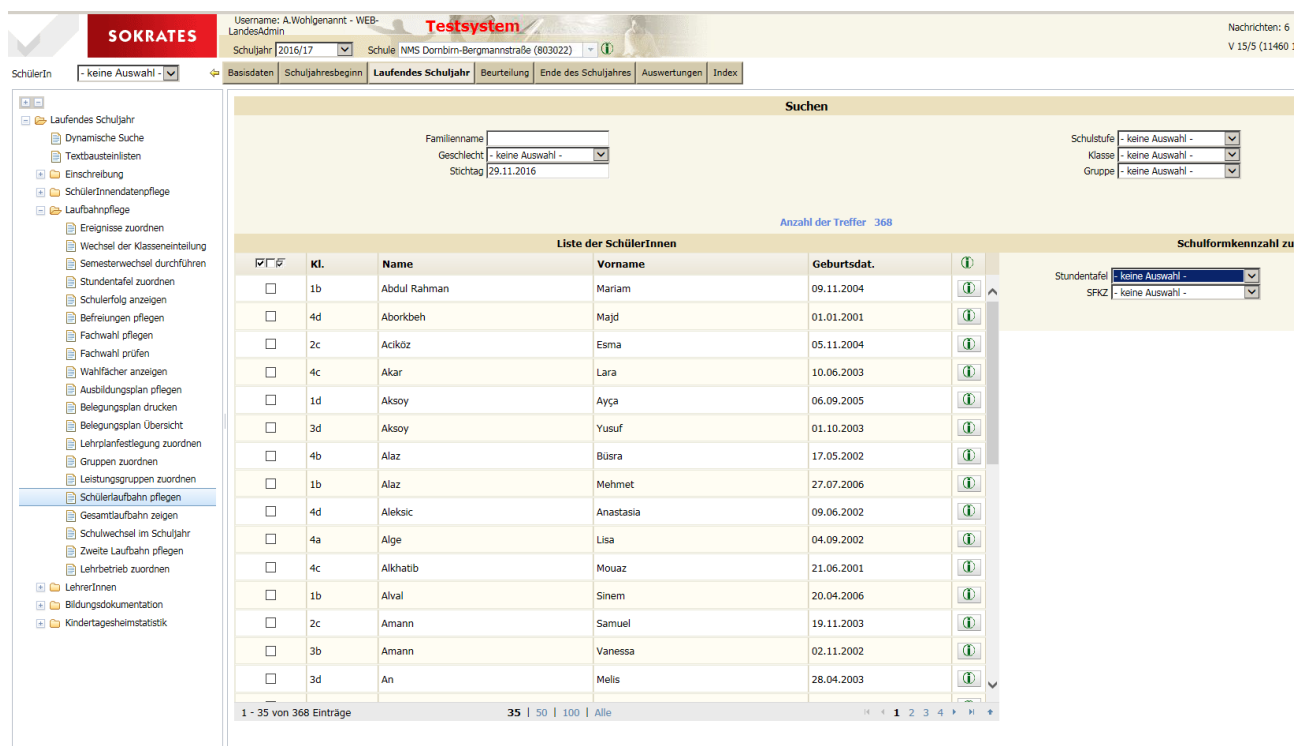

 Um die Laufbahnen des aktuellen Schuljahres zu bearbeiten, wählen Sie die gewünschten Schülerinnen und Schüler und wählen BEARBEITEN.

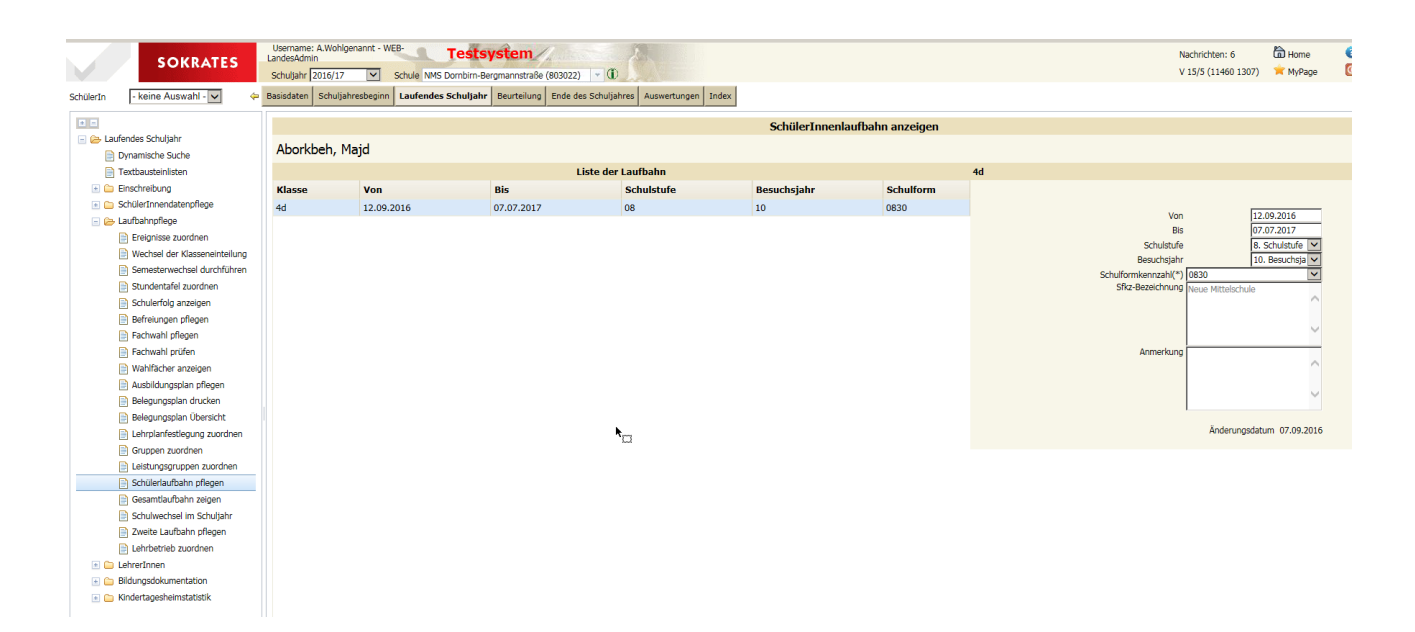

- o Um eine Laufbahn ändern zu können, wählen Sie die entsprechende aus. Diese wird nun blau hinterlegt. Bei VON können Sie den Beginn der Laufbahn gegebenenfalls anpassen. Dieser muss sich im Gültigkeitsbereich der Klasse befinden (Klassenpflege bei Schuljahresbeginn).
- o Bei BIS können Sie das Laufbahnende gegebenenfalls anpassen. Dieses muss innerhalb des Klassengültigkeitsbereichs liegen und darf nicht früher sein als eventuell vorhandene Zeugnisdaten.
- o Bei SCHULSTUFE können Sie diese gegebenenfalls korrigieren. Durch das Ändern der Schulstufe wird die Fachwahl geändert. Handelt es sich um eine Umstufung der Schulstufe während des laufenden Schuljahres, ändern Sie bitte nicht diese Laufbahn, sondern legen Sie eine entsprechende neue Laufbahn mit der neuen Schulstufe an.
- o Bei BESUCHSJAHR können Sie gegebenenfalls dieses korrigieren.
- o Bei SCHULFORMKENNZAHL können Sie gegebenenfalls die korrekte auswählen.
- o Mit NEU können Sie eine neue Laufbahn im aktuellen Klassenverband anlegen. Dabei wird die aktuelle Laufbahn entsprechend befristet.
- o Mit LÖSCHEN können Sie gegebenenfalls die gewählte Laufbahn löschen, wenn bei dieser keine gültigen Zeugnisse vorhanden sind.

#### Merke:

Der Button Stufenwechsel ist für Volksschulen vorgesehen. Er führt dazu, dass beim ausgewählten Schüler die Laufbahn auf der bisherigen Schulstufe beendet wird und eine neue Laufbahn auf der niedrigeren Schulstufe angelegt wird.

Achtung:

Die Schülerlaufbahn kann immer nur im aktuellen Schuljahr geändert werden. Bei Fehlern im vorangegangenen Schuljahr muss zur Korrektur zuerst dieses Schuljahr gewählt werden. Aber dadurch können bei der Bildok Fehler entstehen!

## <span id="page-17-0"></span>**Gesamtlaufbahn anzeigen**

Hier wird schulübergreifend der gesamte Laufbahnsatz des Schülers angezeigt.

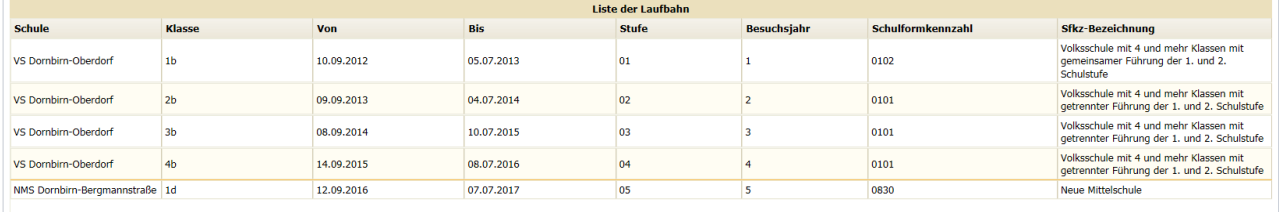

## <span id="page-17-1"></span>**Schulwechsel im Schuljahr**

Bei der Aktion *LAUFENDES SCHULJAHR > LAUFBAHNPFLEGE > SCHULWECHSEL IM SCHULJAHR* können Sie Schülerinnen und Schüler, die während des Schuljahres Ihre Schule verlassen, entweder in die neue Schule schicken oder vom Schulbesuch abmelden. Für Schülerinnen und Schüler, die zum Unterrichtsende die Schule verlassen (Absolventen und Absolventinnen sind hier ausgenommen, da diese nicht abgemeldet

werden müssen), verwenden Sie die Aktion *ENDE DES SCHULJAHRES > JAHRESWECHSEL > SCHÜLER IN ANDERE SCHULE*.

- 1. Führen Sie für die gewünschten Schülerinnen und Schüler eine Suche nach Ihren Kriterien durch.
- 2. Markieren Sie die Datensätze der Schülerinnen und Schüler, die in eine andere Schule wechseln bzw. die Sie abmelden möchten.
- 3. Wählen Sie bei SCHULE die künftige Schule aus. Haben sich Schülerinnen und Schüler von Ihrer Schule abgemeldet, wählen Sie bei Schule ABMELDUNG. Wechseln Schülerinnen und Schüler in eine nicht angeführte Schule, können Sie auch ABMELDUNG auswählen und bei NICHT ANGEFÜHRTE SCHULE die Schulbezeichnung und bei SCHULART die Schulart eingeben. Sollte die künftige Schulart unbekannt sein, wählen Sie SONSTIGE.
- 4. LAUFBAHN(EN) AN DER EIGENEN SCHULE IM GEWÄHLTEN SCHULJAHR LÖSCHEN: wählen Sie, falls Schülerinnen und Schüler fälschlicher Weise aufgenommen wurden, oder sich innerhalb kurzer Zeit abmelden und daher nicht BILDOK-pflichtig sind. Es dürfen dabei keine Zeugnisse nach dem Austrittsdatum vorhanden sein.
- 5. ZUKÜNFTIGE LAUFBAHN(EN) AN DER EIGNEN SCHULE LÖSCHEN: Aktivieren Sie dieses Kontrollkästchen, wenn die Abmeldung unter dem Schuljahr geschieht, die Schülerinnen und Schüler BILDOK-pflichtig sind und zukünftig in keinen Listen mehr erscheinen. Es dürfen dabei keine Zeugnisse nach dem Austrittsdatum vorhanden sein.
- 6. AUSTRITT AM: Ergänzen Sie das Feld mit dem Datum des letzten Schulbesuchstags der Schülerinnen und Schüler (im Format TT.MM.JJJJ).
- 7. Mit ZUORDNEN werden die gewählten Schülerinnen und Schüler von Ihrer Schule abgemeldet und gegebenenfalls in die Erste Klasseneinteilung der gewählten Schule gegeben.

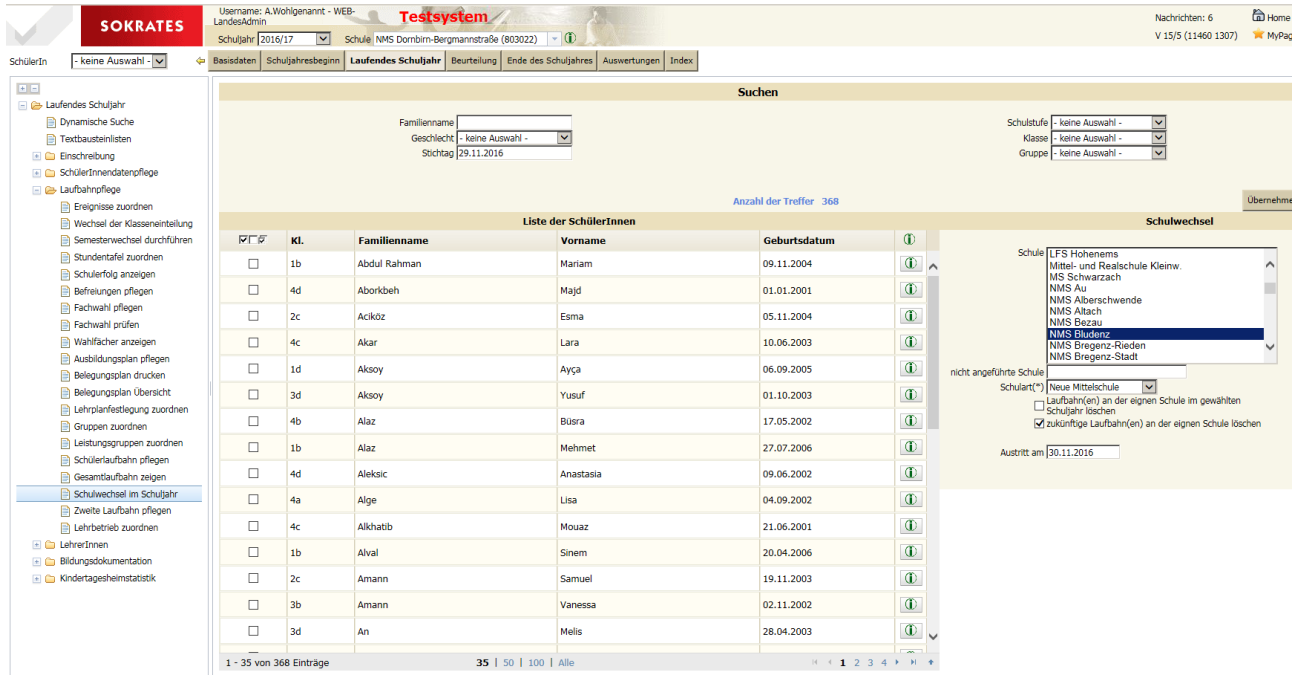

### <span id="page-18-0"></span>**Schulveranstaltung pflegen**

Hier werden Schulveranstaltungen gepflegt, da in der Bildok angegeben werden muss, ob Schüler an Schulveranstaltungen teilgenommen haben.

1. Wählen Sie *LAUFENDES SCHULJAHR > LEHRERINNEN > SCHULVERANSTALTUNGEN > PFLEGEN.*

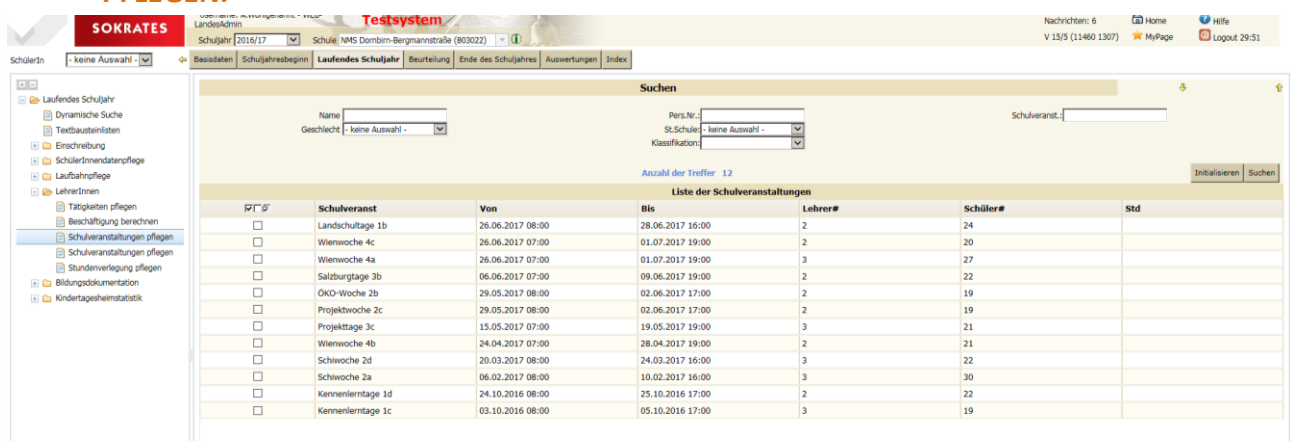

- 2. Sie können vor dem Klick auf SUCHEN gegebenenfalls die Anzahl der Ergebnisse reduzieren. Wählen Sie dazu Kriterien wie STAMMSCHULE aus oder tragen Sie Kriterien wie PERSONALNUMMER ein.
- 3. Die gefundenen Datensätze werden in der LISTE DER SCHULVERANSTALTUNGEN aufgelistet, dabei zeigt SOKRATES bei LEHRER und bei SCHÜLER die Anzahl der beteiligten Personen.

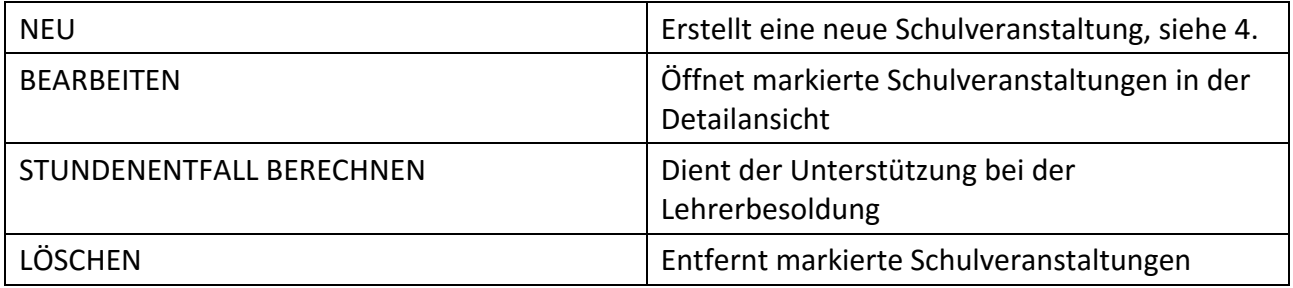

- 4. Für eine neue Schulveranstaltung wählen Sie NEU.
- 5. In der Detailansicht, welche SOKRATES dann öffnet, tragen Sie im Aktionsbereich rechts bei SCHULVERANST. eine aussagefähige Bezeichnung ein.
- 6. Bei ART wählen Sie aus der Auswahlleiste:
	- Eintägige Schulveranstaltung ist nicht BilDok-relevant.
	- Alle anderen, mehrtägigen Schulveranstaltungen sind BilDok-relevant.
- 7. Bei VON und bei BIS tragen Sie Datum (im achtstelligen Format TT.MM.JJJJ) und Uhrzeit (im vierstelligen Format hh:mm) ein. Fehler im Uhrzeitenformat ersetzt SOKRATES mit 00:00, wählen Sie gegebenenfalls BEARBEITEN, um diese zu korrigieren.
- 8. Bei TAGE errechnet SOKRATES den Wert automatisch.
- 9. Bei GEGENSTANDSART und GEGENSTAND können Sie aus den Auswahlleisten wählen, falls Sie eine Einteilung nach Gegenstand oder Gegenstandsart wünschen.

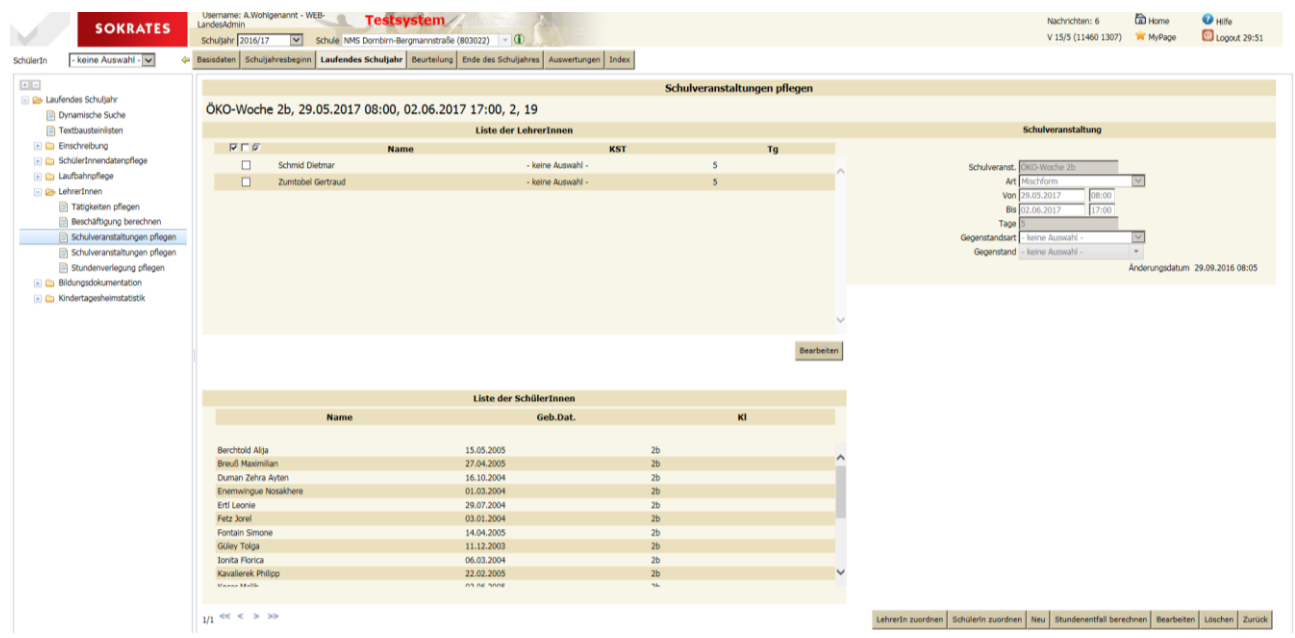

#### Schaltfläche Beschreibung

*LehrerIn zuordnen*: Öffnet eine Detailansicht zum Suchen nach Lehrerinnen und Lehrern.

Markieren Sie die gewünschten Lehrkräfte und wählen Sie **LEHRERIN ZUORDNEN**.

*SchülerIn zuordnen*: Öffnet eine Detailansicht. Suchen Sie gegebenenfalls nach Name, Klasse oder Gruppe. Markieren Sie die gewünschten Schülerinnen und Schüler und wählen Sie SCHÜLERIN ZUORDNEN.

*Speichern*: Übernimmt Änderungen

*Löschen*: Entfernt markierte Schulveranstaltungen, Lehrerinnen und Lehrer, Schülerinnen und Schüler

Zurück: Wechselt zur LISTE DER SCHULVERANSTALTUNGEN

10. In den Detailansichten **LEHRERIN ZUORDNEN** und **SCHÜLERIN ZUORDNEN** finden Sie jeweils die Schaltfläche für die jeweils andere Zuordnung oder zum Wechsel zurück zur **SCHULVERANSTALTUNG**

## <span id="page-20-0"></span>**Beurteilung**

Im Kapitel Beurteilung sind alle Vorgänge rund um Beurteilung und Zeugnisse enthalten.

### <span id="page-20-1"></span>**Frühwarnsystem**

Laut Schulunterrichtsgesetz besteht die Verpflichtung zur umgehenden Information der Eltern bei einem Leistungsabfall oder drohender negativer Beurteilung. Hier werden die entsprechenden Daten gepflegt und die Formulare gedruckt. Aktualisierungen und Anpassungen der Texte sind mit der Behörde abgestimmt. Die Texte von Frühwarnungen und von Frühinformationen können von Schulen nicht verändert werden. Der Textbereich BESTÄTIGUNG DES ERHALTES DER MITTEILUNG … lässt sich unter BASISDATEN > SCHULSPEZIFISCHE EINSTELLUNGEN > PARAMETER

#### PFLEGEN anpassen.

Bei FRÜHWARNUNGEN befindet sich der Text für die Bestätigung durch die Eltern auf der zweiten Seite, bei Frühinformationen am unteren Rand des einseitigen Dokuments.

Vorbereitung für Frühwarnungen

Vor der Nutzung des Frühwarn- und Frühinformationssystems sind die organisatorischen Einstellungen festzulegen. Diese finden Sie unter *BASISDATEN > SCHULSPEZIFISCHE EINSTELLUNGEN > PARAMETER PFLEGEN*.

#### Frühwarnungen zuordnen

Hier werden Frühwarnungen der Schülerinnen und Schüler erstellt, zugeordnet und Gegebenenfalls auch gedruckt.

- 1. Wählen Sie zunächst die Aktion *BEURTEILUNGEN > FRÜHWARNSYSTEM > FRÜHWARNUNGEN ZUORDNEN*.
- 2. Selektieren Sie gegebenenfalls eine Klasse und markieren Sie die betreffenden Schülerinnen und Schüler.
- 3. Wählen Sie rechts im Aktionsbereich die ART der Frühwarnung. Legen Sie weiter den Gegenstand und gegebenenfalls die Lehrkraft fest.

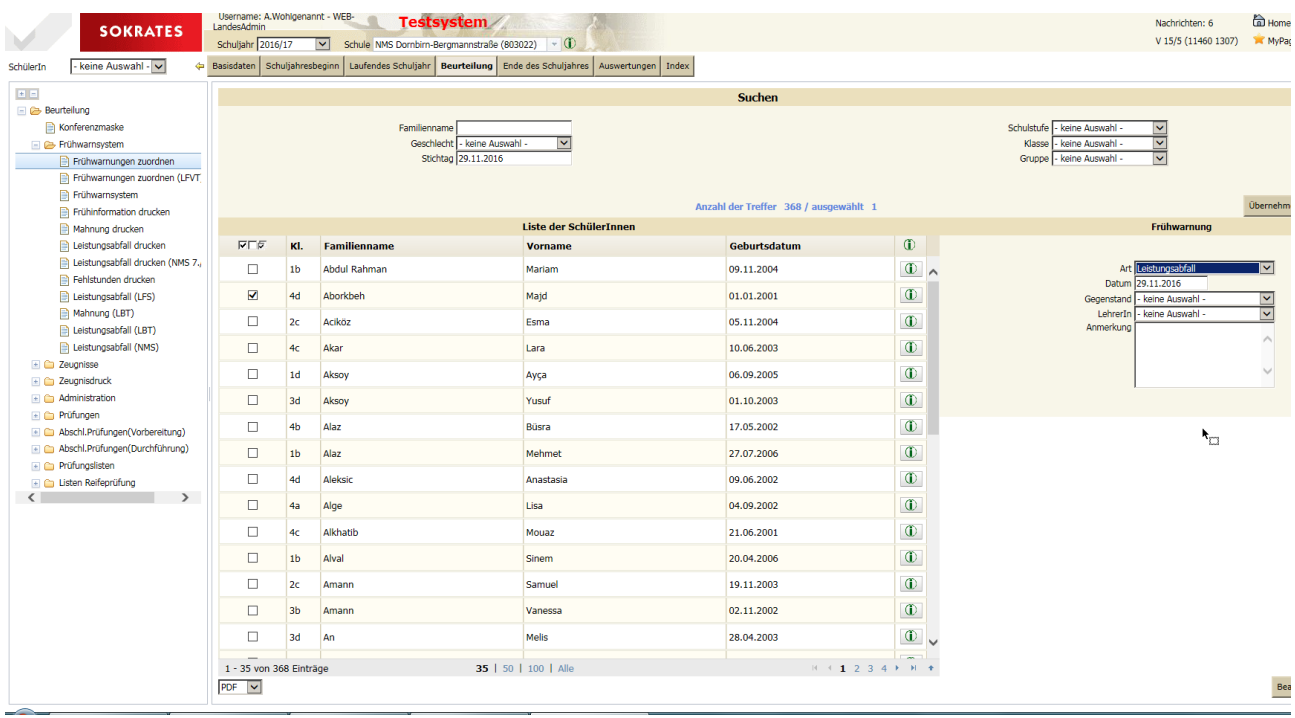

4. Mit BEARBEITEN können Sie die Frühwarnungen der Schülerinnen und Schüler in einer Detailansicht individuell bearbeiten. Dabei können Sie bereits vorhandene Frühwarnungen ändern, ergänzen oder löschen.

Sind mehrere Frühwarnungen erteilt worden, erscheint der Gegenstand in der Detailansicht häufiger.

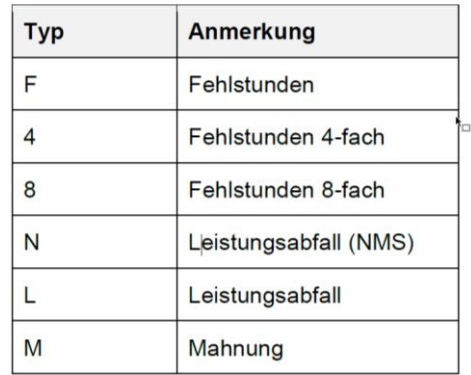

Die Art der Frühwarnung ist dabei analog zum oben aufgeführten Typenschlüssel eingetragen.

<span id="page-21-0"></span>5. Mit ZURÜCK gelangen Sie aus der individuellen Bearbeitung der Frühwarnungen wieder zur Auswahl der Schülerinnen und Schüler.

#### **Frühinformation**

Unter *BEURTEILUNG > FRÜHWARNSYSTEM > FRÜHINFORMATION DRUCKEN* kann eine Mitteilung an die Eltern bezüglich des Verhaltens, des Schulbesuches, der Erziehungssituation oder einer Kombination dieser drei generiert werden.

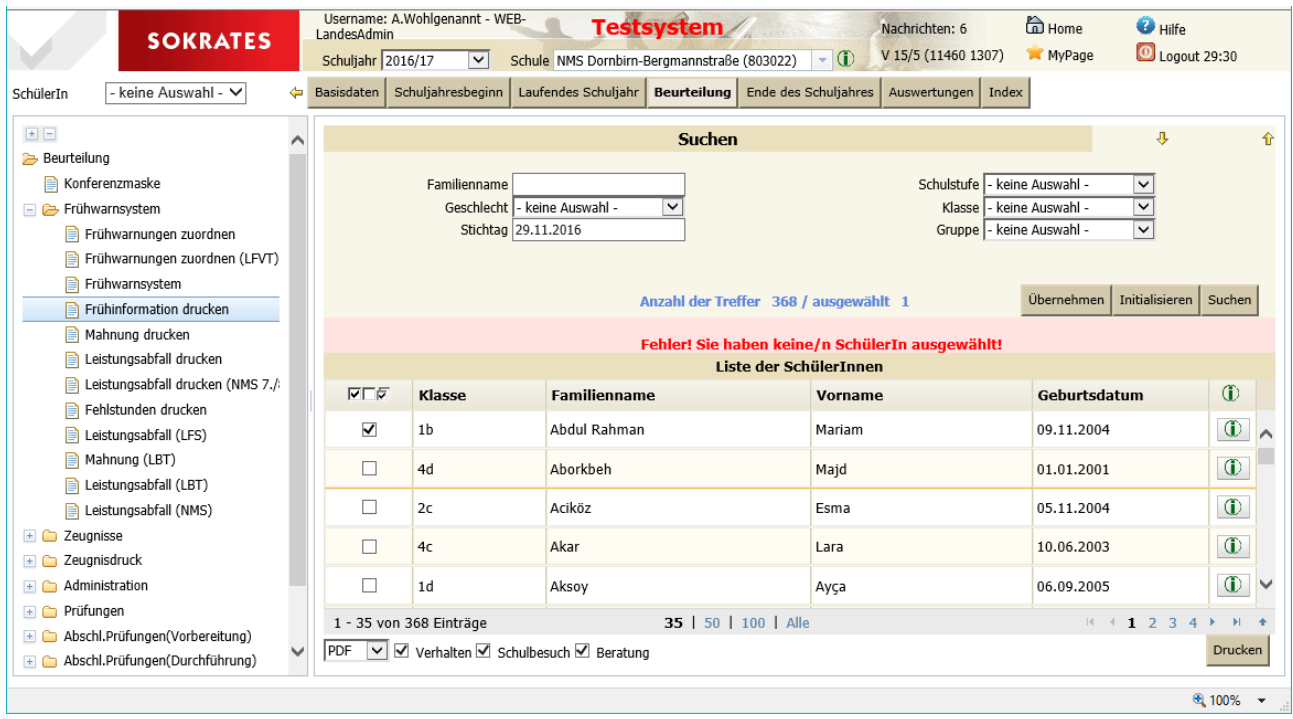

Das Schreiben sieht dann folgendermaßen aus:

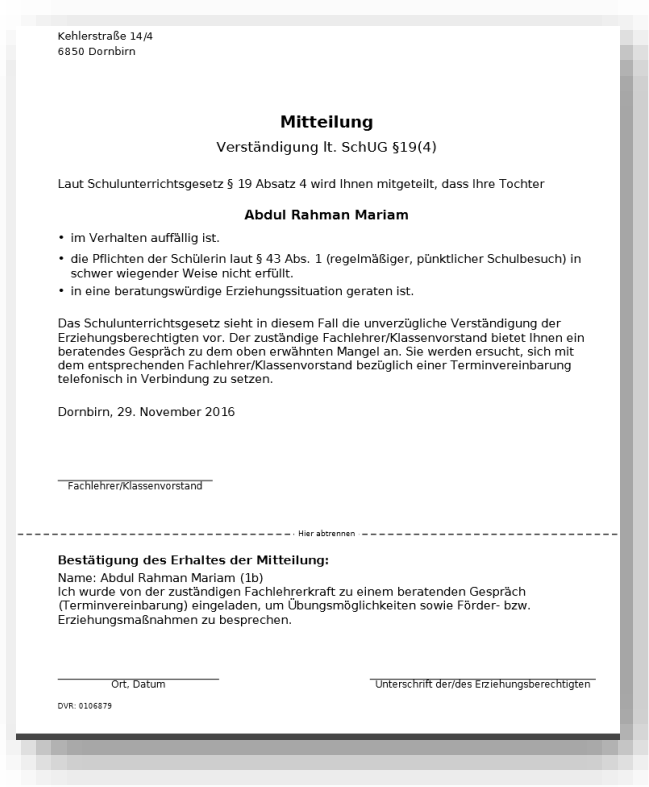

Die verschiedenen Druckmenüs werden hier nicht behandelt, da sie selbsterklärend sind.

## <span id="page-23-0"></span>**Zeugnisse**

Sokrates hat für die Erstellung von Zeugnissen folgenden Aufbau:

- 1. Zeugnisse anlegen Hier wird das Formular und die Art des Zeugnisses bestimmt. Gleichzeitig wird hier bei geteilter Klassenvorstandschaft der zweite KV eingepflegt.
- 2. Danach können die Zeugnisse bearbeitet, bzw. die Noten eingegeben werden.
- 3. Eine Woche nach der Zeugnisausgabe werden die Zeugnisse "abgeschlossen" und können nicht mehr verändert werden.

Sokrates unterscheidet zwischen:

- offenen und abgeschlossenen Zeugnissen, abgeschlossene Zeugnisse können nicht direkt wieder geändert werden.
- gültigen und ungültigen Zeugnissen, ungültige Zeugnisse können gelöscht werden. Bei deren Druck ist im Kopf der Vermerk "(Ungültig)" beigefügt. Das geschieht auch automatisch, wenn einem Fach keine Note zugeordnet ist.

### <span id="page-23-1"></span>**Zeugnis anlegen**

Der erste Schritt für die Erstellung von Zeugnissen in SOKRATES ist ZEUGNISSE ANLEGEN. Sie können, ohne eine Klasse auszuwählen, auch für die gesamte Schule Zeugnisse anlegen. Dann werden Ihnen in der Folge bei KLASSENVORSTAND (\*): und BEZEICHNUNG AM ZEUGNIS keine Werte angezeigt. Klicken Sie im TOP-LEVEL-MENÜ auf BEURTEILUNG, danach auf ZEUGNISSE und anschließend auf ZEUGNISSE ANLEGEN.

- 1. Wählen Sie im SUCHBEREICH gegebenenfalls die gewünschte Klasse und klicken Sie auf SUCHEN.
- 2. Markieren Sie alle oder die gewünschten Schülerinnen und Schüler. Legen Sie rechts bei ZEUGNISART(\*): fest, welches Zeugnis angelegt werden soll, und wählen Sie bei Zeugnis-Datum das entsprechende aus. Sollte das benötigte Datum nicht angezeigt werden, müssen Sie das korrekte Datum bei SCHULJAHRESBEGINN > KLASSEN UND GRUPPEN > KLASSEN PFLEGEN bei der entsprechenden Klasse korrigieren (siehe Handbuch 03 - 02 Klassen und Gruppen).
- 3. Weiter wählen Sie die gewünschte Zeugnisvorlage aus. Ergänzen oder korrigieren Sie Eintragungen wie KLASSENVORSTAND (\*):, BEZEICHNUNG AM ZEUGNIS und SCHULART:.
- 4. Nach einem Klick auf ZUORDNEN erstellt SOKRATES die Zeugnisse.
- 5. Mit BEARBEITEN gelangen Sie zu den Zeugnisdaten der markierten Schülerinnen und Schüler. Hier können Sie sehen, welche Zeugnisse zu welchem Datum mit welchem Status die angezeigten Schülerinnen und Schüler im aktuellen Schuljahr erstellt bekamen. Mit NEU legen Sie, wie in der Massenaktion beschrieben, für angezeigte Schülerinnen und Schüler Zeugnisse an.

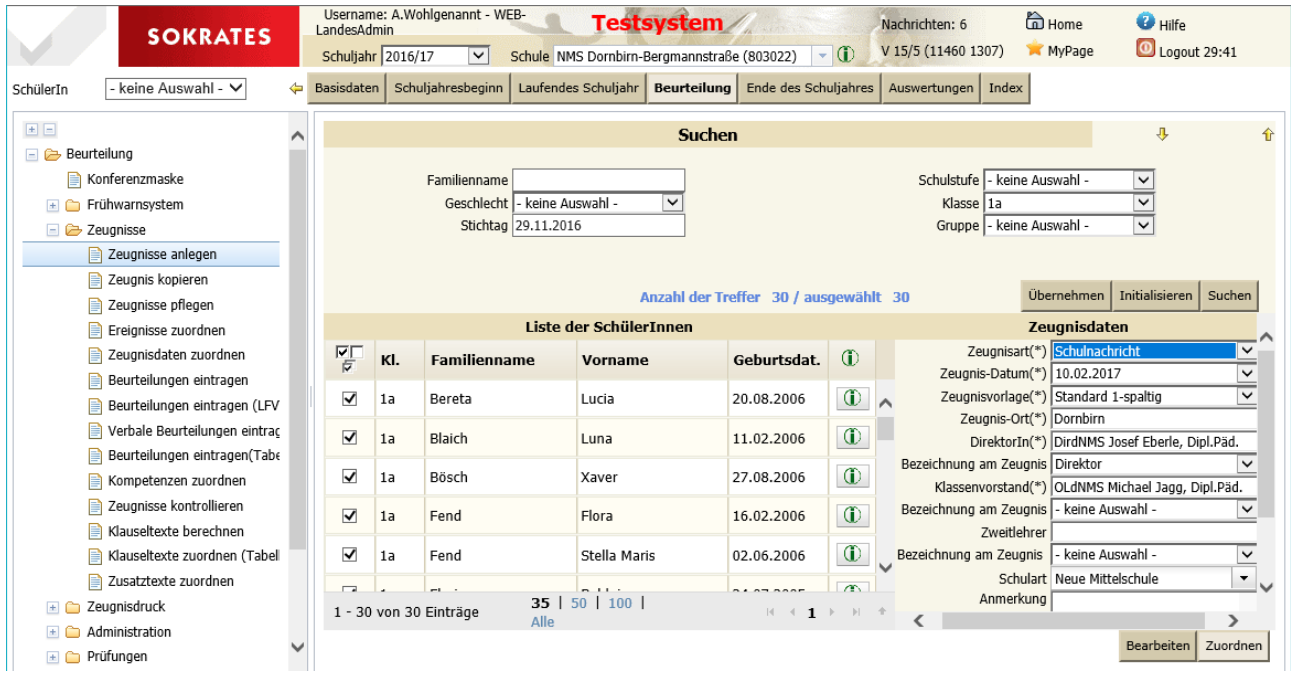

### <span id="page-24-0"></span>**Zeugnisse kopieren**

Diese Aktion dient dazu, bereits vorhandene Zeugnisse zu kopieren und die ursprünglichen Zeugnisse ungültig zu setzen. Das ist bei der Korrektur bereits erstellter Zeugnisse oder bei Änderung durch bestandene Wiederholungsprüfungen nötig. Dabei werden die Noten übernommen.

Dadurch entstehen wieder offene Zeugnisse, die weiter bearbeitet werden können.

#### <span id="page-24-1"></span>**Zeugnisse pflegen**

Hier können einzelnen Schülern oder Schülergruppen andere Zeugnisvorlagen, Klassenlehrer… zugeordnet werden. Das ist insbesondere bei integrierten Schülern mit SPF nötig, da bei diesen zum Fach noch eine Lehrplanfestlegung gedruckt werden muss (Sternchen oder Text). Diesen Schülern wird eine Integrationsvorlage zugeordnet.

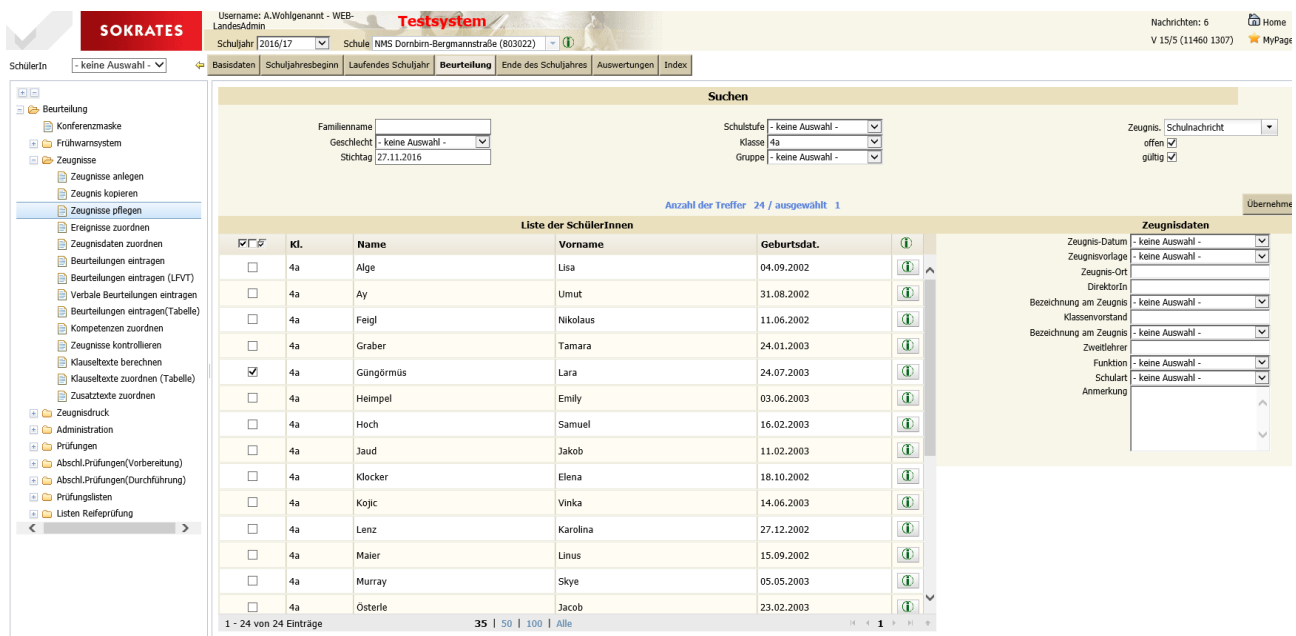

<span id="page-25-0"></span>Es können zeugnisrelevante Ereignisse zugeordnet werden. Das sind insbesondere Konferenzbeschlüsse über die Berechtigung für weiterführende Schulen. (Siehe Ereignisse pflegen Seite 6)

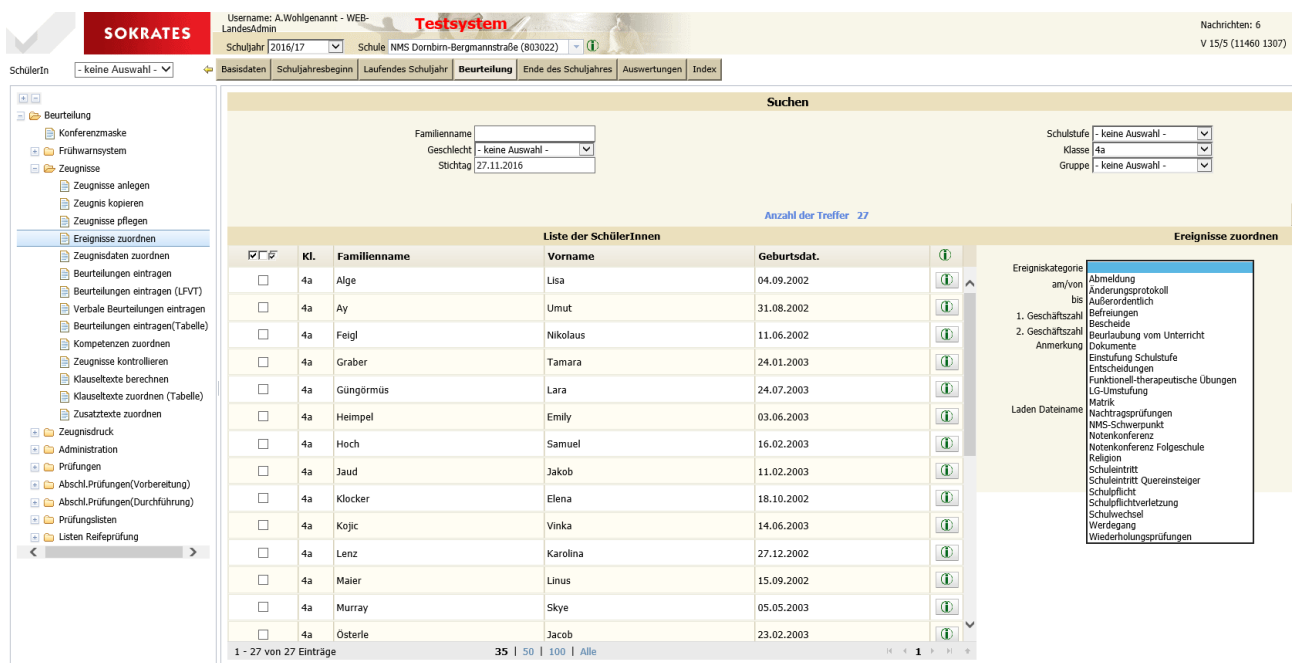

### <span id="page-25-1"></span>**Zeugnisdaten zuordnen**

Die Aktion ZEUGNISDATEN ZUORDNEN wird beim Anlegen der Zeugnisse automatisch ausgeführt. Diese Aktion prüft Grunddaten der Schule wie Anschrift, Direktion, Grunddaten der Klassen wie die Klassenvorständinnen und Klassenvorstände, Grunddaten der Schülerinnen und Schüler wie das Religionsbekenntnis, ergänzt die Fachwahl, erfasst Besonderheiten der Lehrplanfestlegung und vieles mehr.

Wiederholen Sie die Aktion ZEUGNISDATEN ZUORDNEN, wenn in einer Aktion darüber oder in einer Aktion eines anderen Baumes zeugnisrelevante Daten verändert wurden.

- Klicken Sie im Aktionsbaum unter ZEUGNISSE auf ZEUGNISDATEN ZUORDNEN.
- Wählen Sie bei ZEUGNISART: den gewünschten Eintrag und die Schaltfläche SUCHEN.
- Markieren Sie die entsprechenden Datensätze und wählen Sie BERECHNEN

Die bereits eingetragenen Beurteilungen gehen nicht verloren, wenn sich die Stundentafel nicht geändert hat.

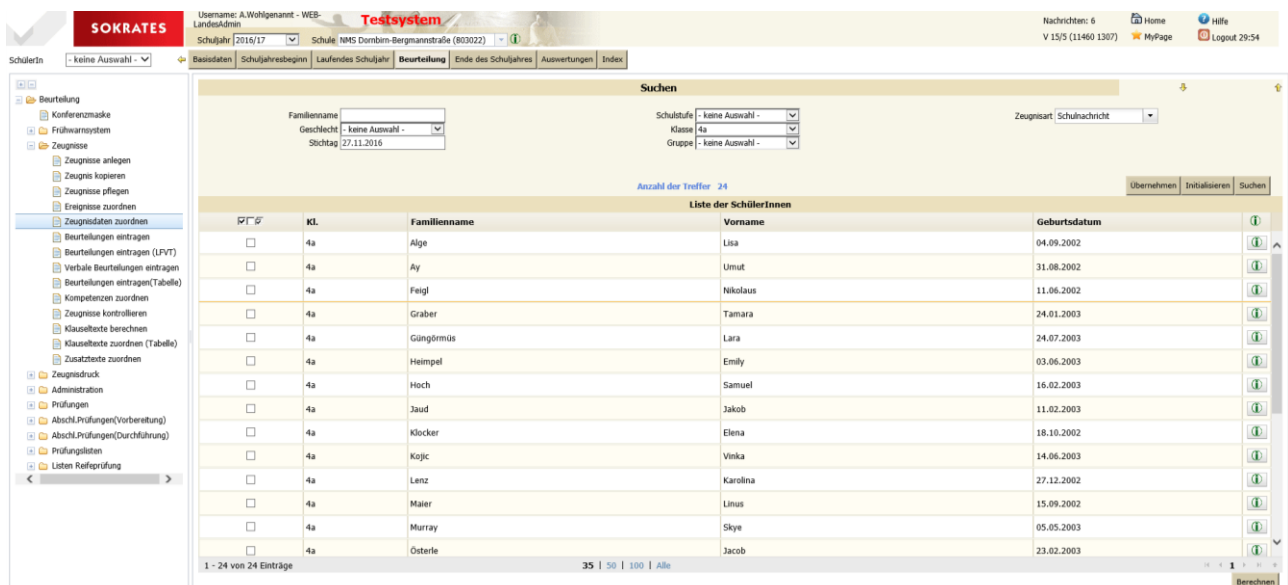

### <span id="page-26-0"></span>**Beurteilung eintragen**

Diese Aktion verwenden Sie, wenn Sie Beurteilungen nach Gegenstand gefiltert eintragen wollen.

- 1. Wählen Sie die gewünschten Suchkriterien, zumindest jedoch die ZEUGNISART aus.
- 2. Markieren Sie bei GEGENSTAND jenen, dessen Benotung Sie eintragen wollen.
- 3. Nach der Auswahl des Gegenstandes erscheinen in der NOTENLISTE nun jene Schülerinnen und Schüler, die den Gegenstand laut Fachwahl besucht haben.
- 4. Bei NOTE wählen Sie die entsprechende Beurteilung aus und mit ÜBERSPRINGEN regeln Sie, ob bereits vorhandene Noten belassen oder überschrieben werden sollen.
- 5. Mit ALLEN ZUWEISEN weisen Sie gewählten Schülerinnen und Schülern die gleiche Beurteilung zu, wobei abhängig von Ihrer Wahl bei ÜBERSPRINGEN bereits vorhandene Noten belassen oder überschrieben werden. Mit der Schaltfläche ZUORDNEN rechts unten sichern Sie Ihre Eingaben.
- 6. Mit BEARBEITEN erreichen Sie die Detailansicht der gewählten Schülerinnen und Schüler. Damit erhalten Sie individuell alle Gegenstände aufgelistet, welche die gewählten Schülerinnen und Schüler laut Fachwahl besucht haben und können die entsprechenden Benotungen eintragen.

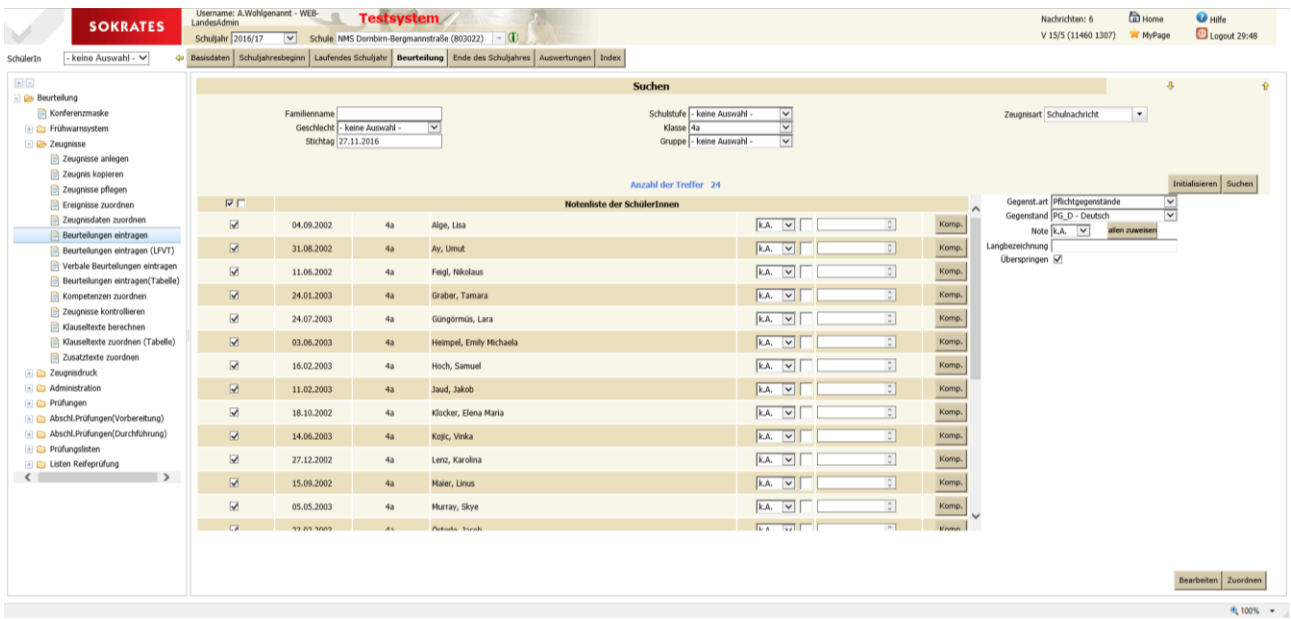

#### Mögliche Beurteilungen sind:

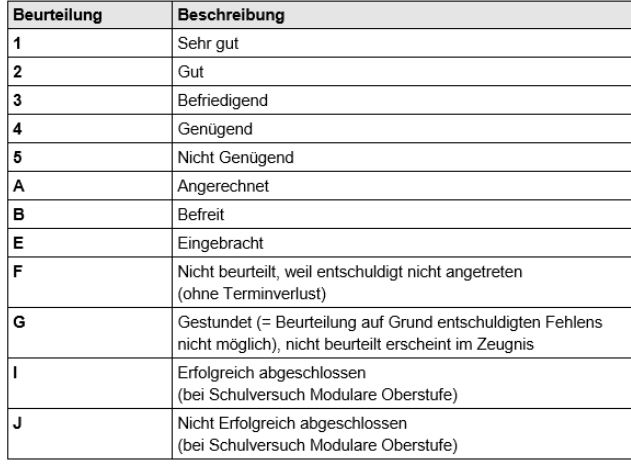

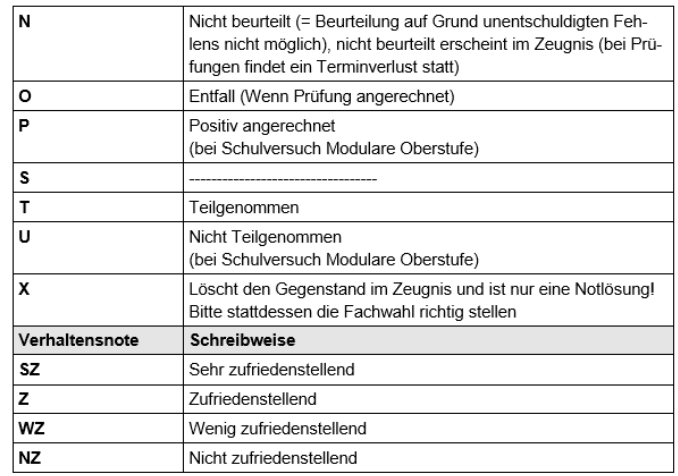

### <span id="page-27-0"></span>**Beurteilung eintragen (Tabelle)**

Hier können Sie alle Beurteilungen aller Schülerinnen und Schüler Ihren Suchkriterien entsprechend in Tabellenform eingeben.

- 1. Wählen Sie unter ZEUGNISSE die Aktion BEURTEILUNGEN EINTRAGEN(TABELLE).
- 2. Wählen Sie im Suchbereich Ihre Kriterien zumindest die ZEUGNISART und klicken Sie auf SUCHEN.
- 3. SOKRATES zeigt tabellarisch die Ihren Suchkriterien entsprechenden Schülerinnen und Schüler mit den bei der FACHWAHL zugeordneten Gegenständen.

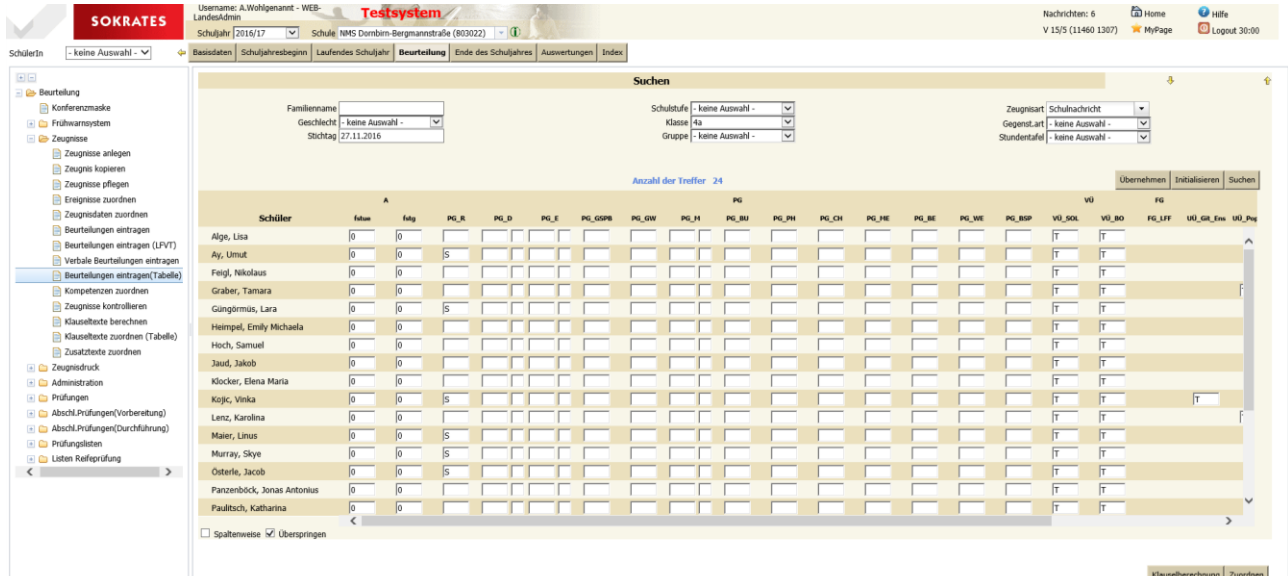

- 4. Wurde ein Gegenstand als NMS-Gegenstand deklariert (siehe Handbuch 02-04 Gegenstände), erscheint neben dem Beurteilungsfeld ein Feld für die Einstufung.
- 5. Sobald Sie mit der Maus auf eines der Felder zeigen, erscheint ein Hilfstext mit den zulässigen Eintragungen.
- 6. Standardmäßig ist links unten im Formular die Option ÜBERSPRINGEN aktiviert. Dadurch werden jene Beurteilungen übersprungen, die bereits eingetragen wurden.
- 7. Bei deaktivierter Option SPALTENWEISE füllen Sie nacheinander alle Beurteilungen der Schülerinnen und Schüler von links nach rechts aus. Aktivieren Sie die Einstellung SPALTENWEISE, füllen Sie bequem die Gegenstände von oben nach unten aus.
- 8. Mit der Schaltfläche ZUORDNEN rechts unten sichern Sie Ihre Eingaben.

<span id="page-28-0"></span>Sokrates berechnet die Klauseln entsprechend den gesetzlichen Vorgaben. Nur in Einzelfällen sollen die Klauseln händisch zugeordnet werden.

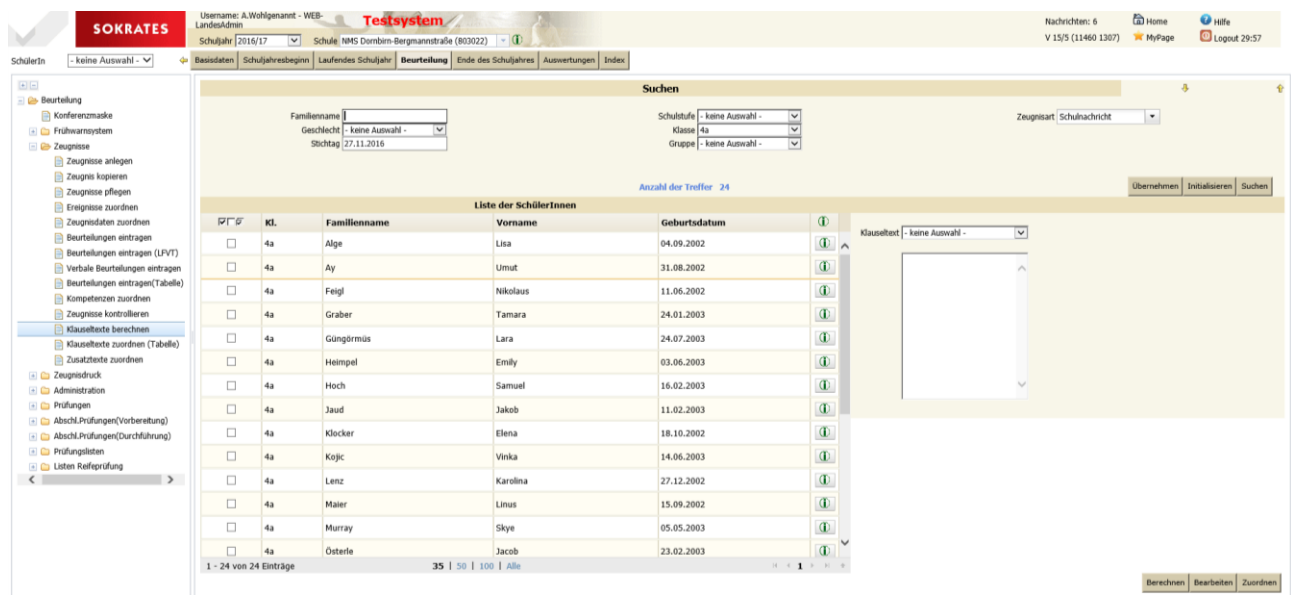

Mit BEARBEITEN können Sie die aktuell berechneten Klauseln von markierten Schülerinnen oder Schülern einsehen und manuell ändern. Mit ZUORDNEN können Sie Klauseln manuell zuweisen. In diesem Fall müssen alle Platzhalter (mit Ausnahme von \$V{Geschlecht} und \$V{Schueler}) auch manuell überschrieben werden. Diese Klauseln werden aber bei der Bildok nicht berücksichtigt. Lassen Sie daher die Klauseltexte jedes Mal neu berechnen, wenn Sie zum Beispiel Merkmale, Ereignisse oder Noten ändern. Dabei werden alle berechenbaren Klauseln gelöscht und neu berechnet, manuelle - nicht berechenbare - Klauseln bleiben jedoch bestehen.

## <span id="page-28-1"></span>**Zeugnisse kontrollieren**

Hier werden einfache Abfragen zur Verfügung gestellt, die die gröbsten Fehler melden oder eine Liste aller Schüler mit negativer Beurteilung (zur Vorbereitung der Notenkonferenz).

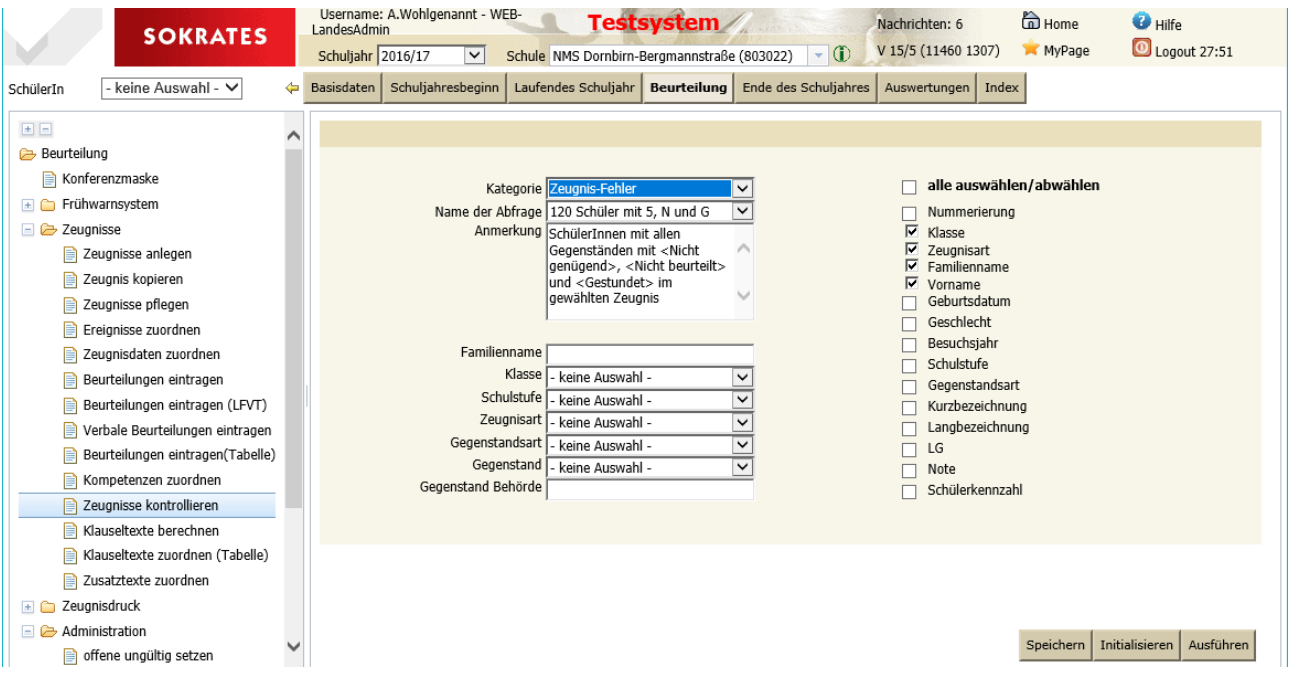

## <span id="page-29-0"></span>**Zeugnisdruck**

In diesem Modul finden Sie Informationen zum Druck von zum Beispiel Noten-, Klausel- und Zeugnisübersichten und von Zeugnissen. Beim Ausgabeformat der Dateien ist ~.pdf voreingestellt, je nach Rollenrechten der Benutzerinnen und Benutzer stehen bei einigen Aktionen auch .rtf oder .docx zur Verfügung.

Dieses Handbuch beschreibt alle möglichen Aktionen bei SOKRATES. Sollten Sie die beschriebenen Aktionen nicht nutzen können, liegt das an den Ihnen zugewiesenen Benutzerrechten. Bei Bedarf an weiteren Benutzerrechten setzen Sie sich mit Ihrer Administration bzw. dem Support in Verbindung.

## <span id="page-29-1"></span>**Notenübersicht drucken**

Hier kann eine Notenübersicht einer Klasse gedruckt werden.

Sind noch keine Noten eingetragen kann die leere Liste zur Eintragung der Noten durch die Lehrer dienen. Die Reihenfolge auf dem Blatt entspricht der Reihenfolge bei der Eingabetabelle.

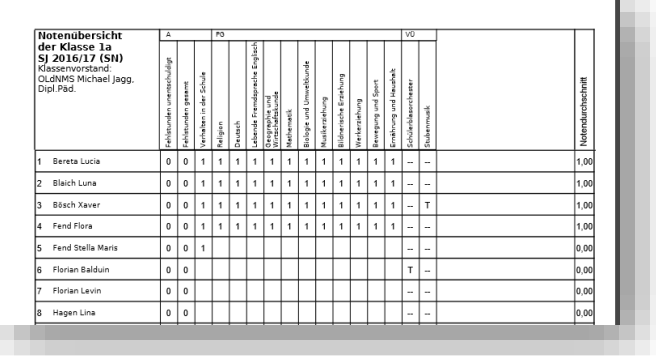

## <span id="page-29-2"></span>**Zeugnisse drucken**

Unter BEURTEILUNG > ZEUGNISDRUCK > ZEUGNISSE DRUCKEN werden die Zeugnisse des aktuellen Schuljahres gedruckt. Auch hier legen Sie Ihre gewünschten Suchkriterien fest – zumindest Zeugnisart und Zeugnisdatum – und wählen anschließend die gewünschten Schülerinnen und Schüler.

- 1. Mit der Option EINZEL-PDF werden Zeugnisse nicht in einer .pdf-Datei gruppiert, sondern jedes Zeugnis in einer einzelnen .pdf-Datei erzeugt. SOKRATES liefert diese gesammelt in einer .zip-Datei.
- 2. Mit der Option ZWEISEITIGES ZEUGNIS wird das Zeugnis zweiseitig erstellt, indem vor dem Klauselblock ein Seitenwechsel durchgeführt wird.
- 3. Mit NOTE ALS TEXT ändern Sie die numerischen Beurteilungen auf Textform.
- 4. Mit der Option ZWEITSCHRIFT wird der Vermerk ZWEITSCHRIFT über der Zeugnisart eingetragen.

Weiter können Sie durch schulspezifische Parameter einstellen, ob zum Beispiel die Lehrplanfestlegung als Klausel gedruckt werden soll (Basisdaten > Schulspezifische Einstellungen > Parameter pflegen).

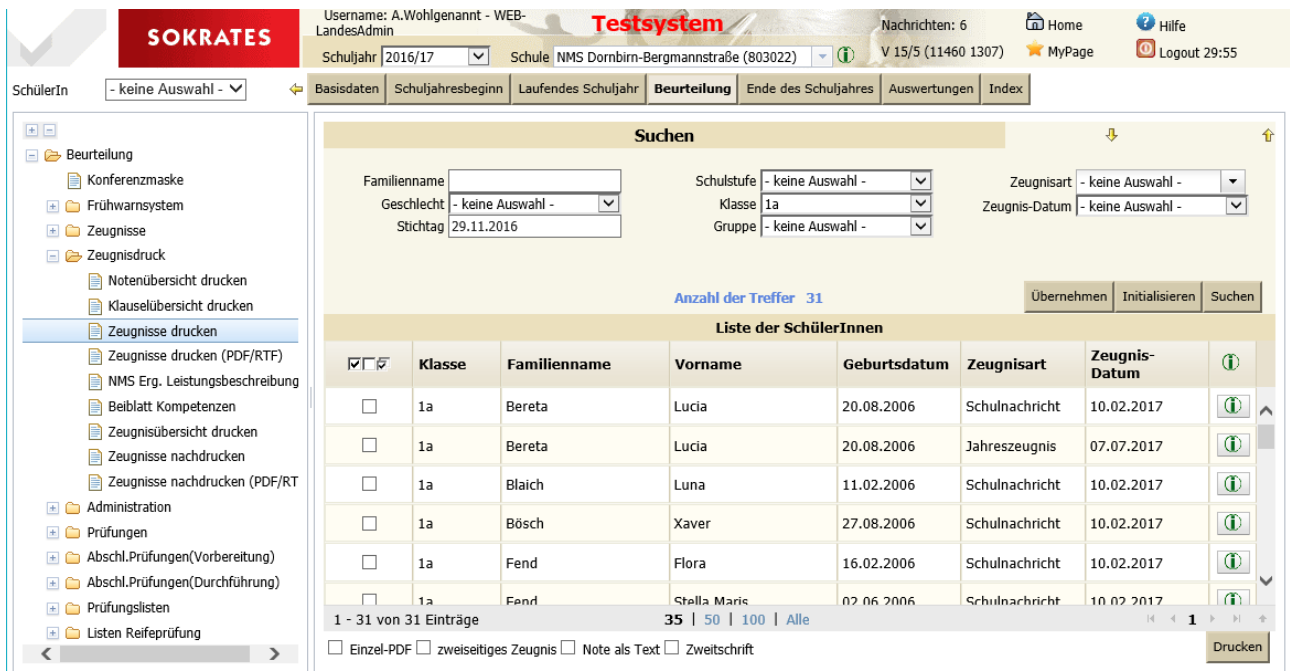

Erscheint auf einem Ausdruck der Zusatz "(ungültig)", dann kann das mehrere Ursachen haben.

- Es fehlt eine Beurteilung (oft ist es Religion)
- Es wurde das Zeugnis kopiert und das Original ungültig gesetzt

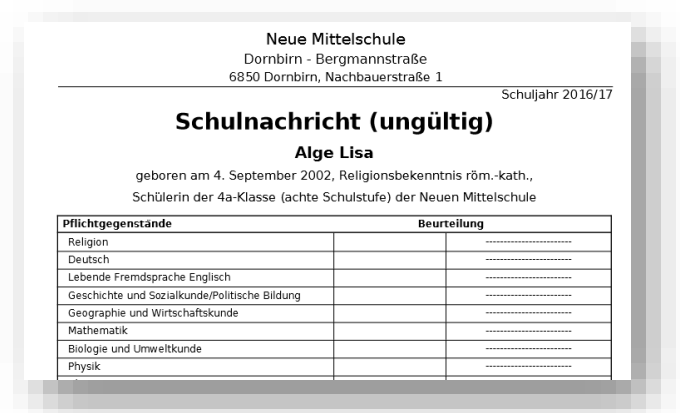

## <span id="page-30-0"></span>**Zeugnisübersicht drucken**

#### Hier erhält man eine Übersicht über alle Zeugnisse eines Schülers.

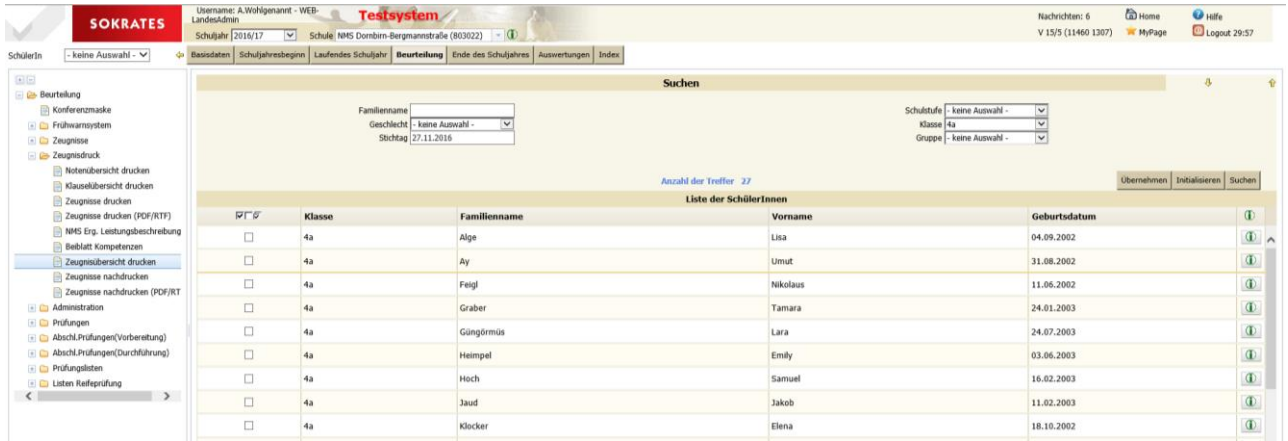

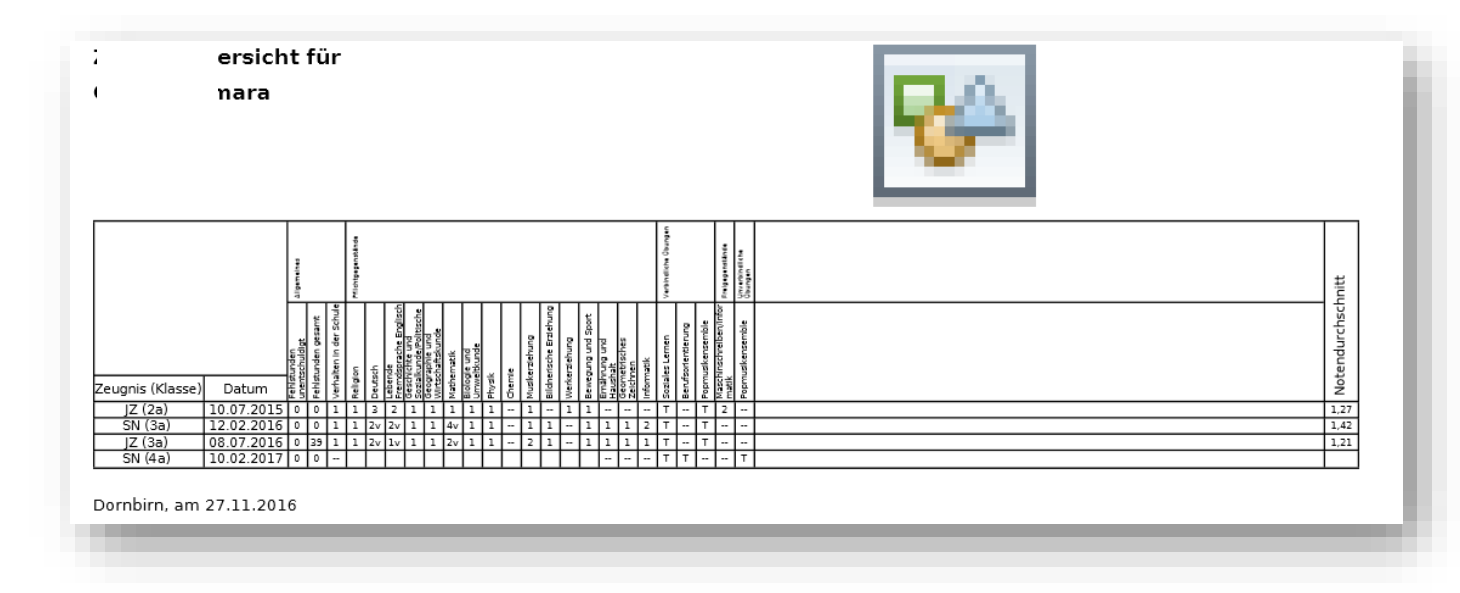

## <span id="page-31-0"></span>**Zeugnisse nachdrucken**

Im Unterschied zur Aktion BEURTEILUNG > ZEUGNISDRUCK > ZEUGNISSE DRUCKEN stehen bei BEURTEILUNG > ZEUGNISDRUCK > ZEUGNISSE NACHDRUCKEN die Zeugnisse aller Schuljahre zur Auswahl. Dabei ist standardmäßig beim Aufruf der Aktion die Option ZWEITSCHRIFT ausgewählt.

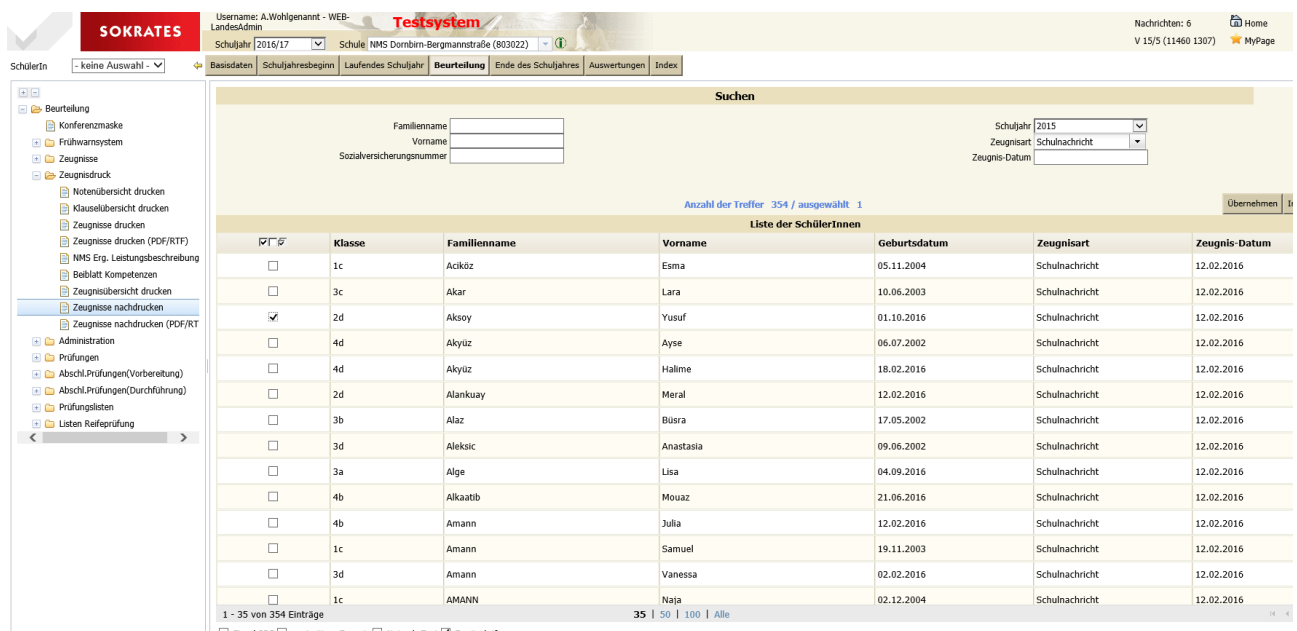

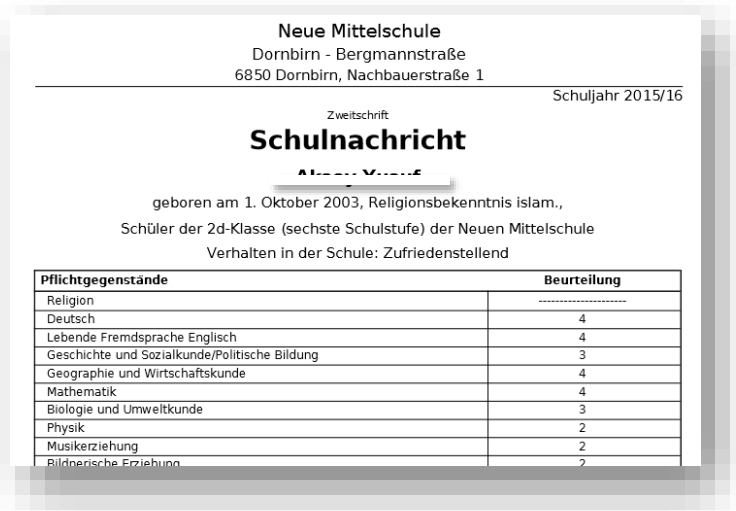

## <span id="page-32-0"></span>**Administration der Zeugnisse**

#### <span id="page-32-1"></span>**Offene ungültig setzen**

Hier können offene Zeugnisse, die irrtümlich angelegt wurden, UNGÜLTIG gesetzt werden. Diese Zeugnisse werden dabei nicht gelöscht, aber in keiner Aktion mehr beachtet.

- 1. Dazu wählen Sie im Aktionsbaum BEURTEILUNGEN > ADMINISTRATION die Aktion OFFENE UNGÜLTIG SETZEN.
- 2. Bevor Sie SUCHEN verwenden, legen Sie bei den Kriterien die ZEUGNISART fest.
- 3. Mit BEARBEITEN können Sie prüfen, ob mehrere Zeugnisse von Schülerinnen und Schülern vorliegen und diese gegebenenfalls differenziert auswählen.
- 4. Markieren Sie die Zeugnisse und wählen Sie UNGÜLTIG SETZEN.

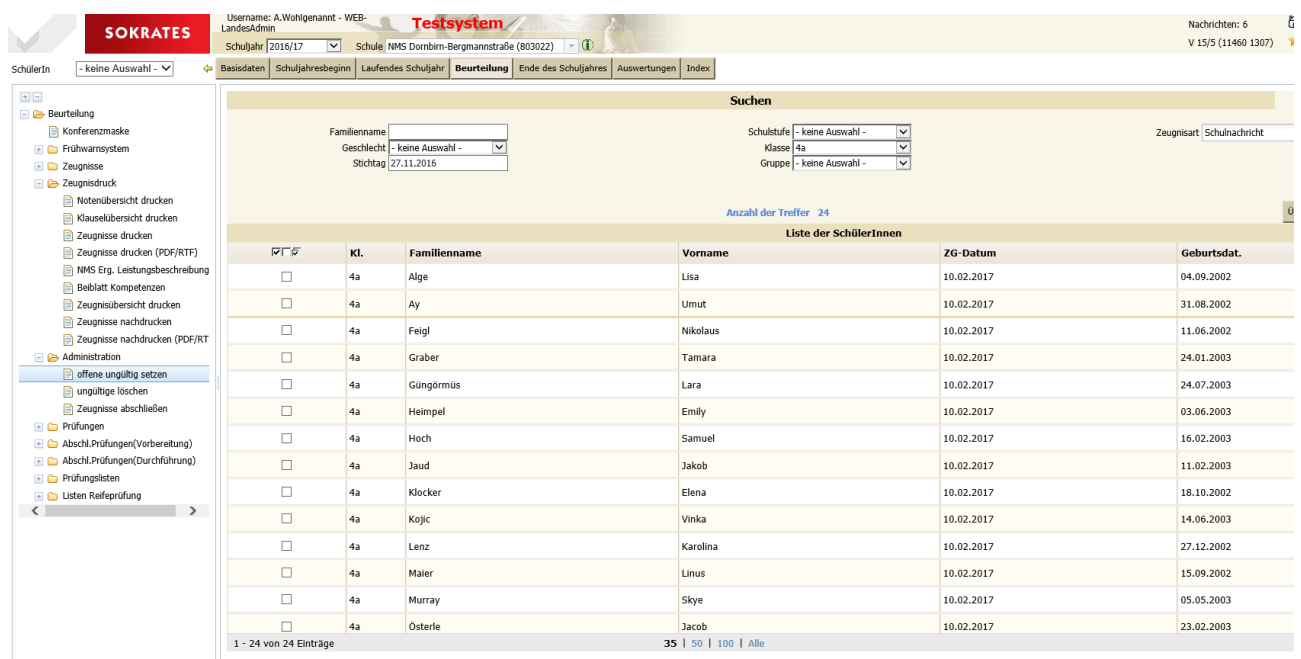

5. Sind alle offenen Zeugnisse ungültig gesetzt, meldet SOKRATES, dass keine Schülerinnen und Schüler mit diesen Suchkriterien vorhanden sind. Mit IHRE DATEN WURDEN GESPEICHERT meldet SOKRATES, dass die gewählten Zeugnisse nicht mehr zur Verfügung stehen.

#### <span id="page-32-2"></span>**Ungültige Zeugnisse löschen**

Mit dieser Aktion können ungültige Zeugnisse unwiderruflich aus SOKRATES entfernt werden. Diese können nicht mehr wiederhergestellt werden. Verwenden Sie diese Aktion aus diesem Grund nur in zwingend notwendigen Fällen.

### <span id="page-33-0"></span>**Zeugnisse abschließen**

Zeugnisse werden in SOKRATES nach der Einspruchsfrist automatisch abgeschlossen, um sie so vor Veränderungen zu schützen. Sie können die Zeugnisse der Schülerinnen und Schüler auch manuell abschließen. Abgeschlossene Zeugnisse bearbeiten Sie wieder, indem Sie unter BEURTEILUNG > ZEUGNISSE > ZEUGNIS KOPIEREN eine Kopie erzeugen.

- 1. Wählen Sie zunächst im Aktionsbaum die Aktion ZEUGNISSE ABSCHLIEßEN.
- 2. Markieren Sie die gewünschten Zeugnisse und wählen Sie ABSCHLIEßEN.
- 3. Diese Zeugnisse sind damit vor Änderungen geschützt und können auch zu einem späteren Zeitpunkt unverändert gedruckt werden.

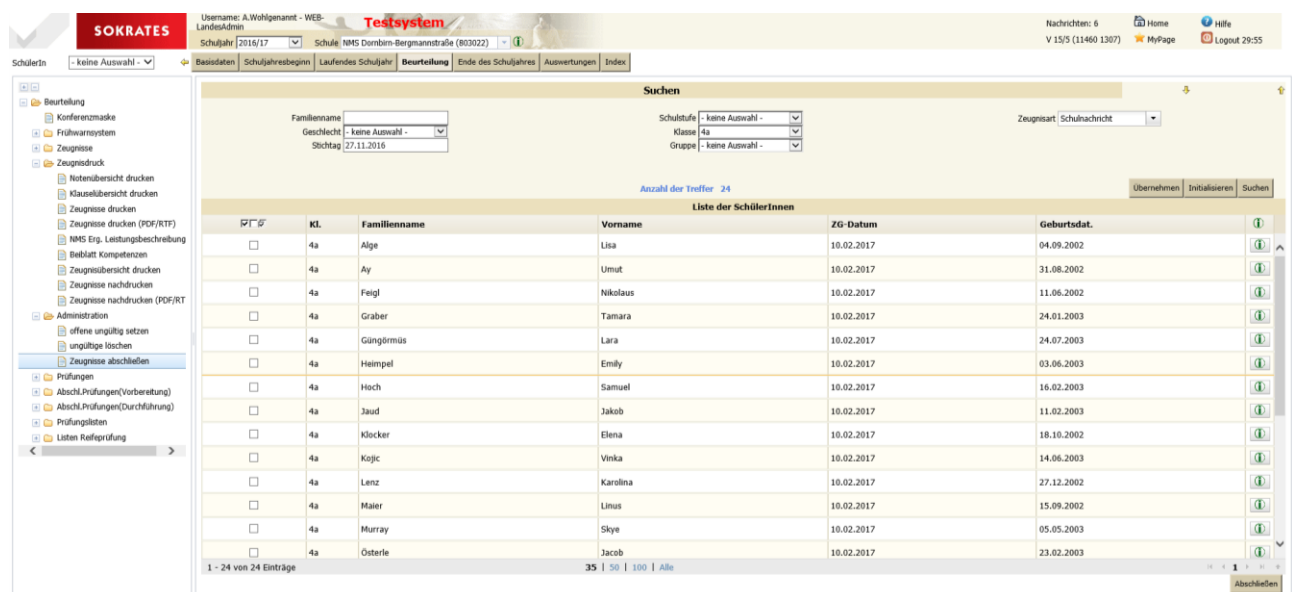